## MICROSOFT OFFICE WORD H LIBREOFFICE WRITER. ОБНОВЛЁННАЯ ВЕРСИЯ СРАВНИТЕЛЬНОГО ОБЗОРА

Сейчас во многих организациях как в нашей стране, так и за рубежом наблюдается постепенный переход от использования проприетарного Microsoft Office на свободный LibreOffice, и в первую очередь это касается применяемого для оформления различных документов текстового редактора Writer (LibreOffice) вместо Word (Microsoft Office).

В целом процесс протекает достаточно медленно и одной из причин этого является то, что указанный переход многих страшит. Последнее обусловлено сложившимся стереотипом о том, что при подобных переменах одна программа бывает настолько непохожа на другую, что к ней очень трудно привыкнуть. Смею заверить, что по большому счёту такое мнение ошибочно - у Word и Writer в плане использования довольно много общего и тому, кто умеет работать с первым приложением, вполне по силам совладать и со вторым. С другой стороны, отличий между рассматриваемыми программами тоже хватает, и желание рассказать о некоторых наиболее заметных из них как раз и побудило к написанию обзора, не претендуя при этом на всю полноту охвата выбранной темы. Отличия между Word и Writer проявляются как в разных способах реализации схожих возможностей, так и в функционале самих программ: в одной отсутствуют некоторые возможности, имеющиеся в другой и наоборот - то, что есть в первой, во второй совершенно не реализовано.

Медленное внедрение свободного программного обеспечения (ПО) в массы обусловлено ещё и тем, что публикации (как печатные, так и электронные), посвящённые некоторым способностям текстовых редакторов, которые будут описываться в этой серии заметок, относительно редки, так что восполнение этого пробела будет совсем не лишним. Собственный формат текстовых файлов Writer ODT фактически является ГОСТовским форматом хранения данных, так как стандарту ISO/IEC 26300 (который этот формат и описывает) полностью соответствует ГОСТ Р 26300-2010. Кроме того, распоряжением Правительства Российской Федерации от 17.12.2010 г. №2299-р утверждён «План перехода федеральных органов исполнительной власти и федеральных бюджетных учреждений на использование свободного программного обеспечения на 2011-2015 годы». Из сказанного следует, что для государственных учреждений использование LibreOffice Writer стало насущной необходимостью.

Ранее, при написании первой версии обзора в 2014 году, рассматривались Microsoft Office Word 2007 и LibreOffice Writer 4.2, здесь же информация актуализирована для версий Microsoft Office Word 2016 и LibreOffice Writer 7.0, хотя и используются в основном иллюстрации для старых версий - картинки обновлены лишь там, где это действительно необхолимо.

По тексту сведения о наличии или отсутствии каких-либо функций дополнительно указываются в заголовках и подзаголовках в виде названия программы, сопровождённого знаком «плюс» или «минус» соответственно.

В частях 1-5 рассмотрены различия между Word и Writer, касающиеся преимущественно основных средств работы с документами. В частях 6-8 ведётся речь о средствах специальных и прежде всего - об использовании полей. Нет, не про поля страницы, а про особые объекты, внедряемые в текстовый файл. Соответствующая сноровка в использовании полей превращает их в очень мощные инструменты, сильно облегчающие оформление документов. На мой субъективный взгляд реализация работы с полями выполнена в Writer понятней и проще, нежели в Word. В связи с этим в указанных заметках изложение материала будет касаться в первую очередь именно Writer, хотя описание аналогичных функций, имеющихся в Word, также будет по возможности приводиться. Упор на Writer сделан ещё и по причине внедрения этого ПО в практику государственных учреждений, на что уже указывалось выше. В этой связи ряд примеров применения полей ориентирован на оформление документов, относящихся к судебной экспертизе, хотя по моему скромному мнению предлагаемые советы могут оказаться полезными для сотрудников самых разных ведомств и организаций.

Содержание:

- • [Часть 1](#page-2-0). Форматы файлов и совместимость / Запуск приложения / Программный интерфейс / Файл документа с атрибутом «Только чтение» / Выделение текста
- • [Часть 2](#page-6-0). Разделение окна / Вставка данных из буфера обмена / Операции с таблицами / Поиск и замена
- • [Часть 3.](#page-12-0) Управление стилевой разметкой / Расстановка переносов / Операции со вставленными в документ изображениями / Элементы векторной графики
- • [Часть 4.](#page-21-0) Врезки / Автозавершение слов / Специальные символы / Пара слов о макросах
- • [Часть 5.](#page-27-0) Колонтитулы / Параметры страницы и вставка титульных страниц / Разделы / Редактор математических формул / Вставка номеров страниц
- • [Часть 6.](#page-33-0) Общие сведения о полях / Поле пользователя / Поля «Дата» и «Время»
- • [Часть 7.](#page-40-0) Поле «Список» / Поле «Текст с условием»
- • [Часть 8](#page-46-0). Поля «Предыдущая страница» и «Формула» / Скрытие разделов в Writer / Ещё раз о совместимости
- • [Часть 9](#page-51-0) (бонусная). Вёрстка при помощи таблиц / Специальные эффекты шрифта и абзаца / Автозамена

## <span id="page-2-0"></span>**Часть 1**

*Форматы файлов и совместимость / Запуск приложения / Программный интерфейс / Файл документа с атрибутом «Только чтение» / Выделение текста*

## *Форматы файлов и совместимость*

Собственным форматом файлов документов Word 2007 / 2010 / 2013 / 2016 является DOCX, пришедший на замену использовавшемуся ранее DOC.

У Writer в качестве собственного формата используется ODT – формат Open Document, принятый в качестве международного стандарта ISO/IEC 26300. Writer также умеет работать с DOC- и с DOCX-файлами.

Современные версии Word в порядке обратной совместимости позволяют редактировать DOC-файлы (при этом редактор переходит в режим ограниченной функциональности). Непосредственная поддержка формата ODT была добавлена в Word только в версии 2013 года, для более ранних выпусков этого текстового редактора была необходима установка специального дополнения.

Вопрос о взаимной совместимости файлов с рассматриваемыми приложениями стоит отдельного упоминания, поскольку он довольно болезненный. Строго говоря, файлы, созданные одной программой и сохранённые в её же собственном формате, в дальнейшем совершенно адекватно открываются и правильно отображаются только в этой же самой программе. Во всех остальных случаях возможны разнообразные неожиданные и порой неприятные сюрпризы. Вот несколько конкретных ситуаций, с которыми довелось однажды столкнуться:

1. При открытии с помощью Writer DOC-файла, содержащего автофигуры «стрелки» (использовались для указания на определённые участки вставленной в документ фотографии), они приобрели довольно страшный вид по причине того, что «наконечники» стрелок стали непропорционально большими.

2. При открытии с помощью Writer DOCX-файла, содержащего расположенную с правого края страницы неширокую таблицу, последняя «съехала» на левую сторону.

3. При открытии с помощью Word 2013 ODT-файла текстовый редактор почему-то самопроизвольно увеличил кегль текста в документе с исходных 13 пт до 14 пт.

4. При открытии с помощью Word 2016 файла ODT, содержащего вставленный в документ рисунок, созданный при помощи Draw (это редактор векторной графики, входящий в комплект Libre Office), этот рисунок никак не отображался, будто его в документе вообще не было.

В силу сказанного остаётся лишь посоветовать быть очень внимательными при подготовке документов в тех случаях, когда их приходится редактировать сначала в одном, а потом в другом редакторе.

## *Запуск приложения*

Сравниваемые программы заметно отличаются по времени так называемого «холодного старта» – то есть по времени, которое необходимо на первый (после загрузки операционной системы) запуск приложения. Word здесь однозначно впереди, так как стартует он заметно быстрее по сравнению с Writer, да и повторные запуски последнего происходят несколько медленнее. Чтобы частично скомпенсировать такое подтормаживание можно порекомендовать при работе с Writer закрывать только ставшие ненужными в данный момент файлы документов, а не саму программу.

## Программный интерфейс

В современных версиях Word используется своеобразный гибрид некогда традиционных строки меню и панелей инструментов - «лента», в которой большая часть команд и элементов управления сгруппирована на нескольких вкладках:

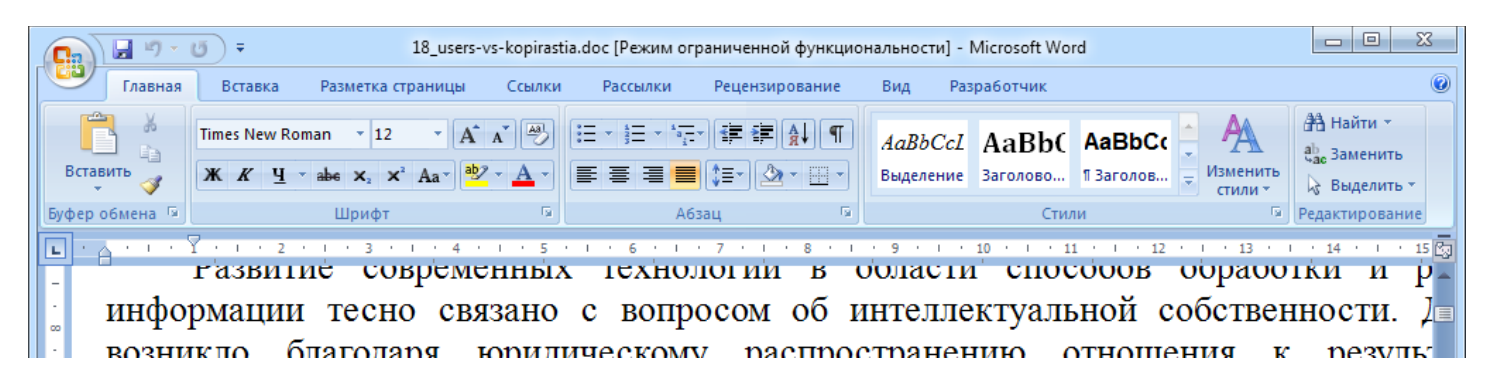

Надо сказать, что в своё время при выходе Word 2007 такой ленточный интерфейс вызвал у пользователей основательный «разрыв шаблона», многие и сейчас такое оформление программы недолюбливают. Writer имеет «классический» пользовательский интерфейс рабочего окна программы, то есть в верхней его части располагается строка меню, содержащая все возможные команды, которые собраны в ряд привычных групп «Файл», «Правка» и т. д. Под строкой меню по умолчанию располагаются две панели инструментов: «Стандартная» и «Форматирование», правда, пиктограммы (рисунки) на кнопках отличаются от тех, что большинство пользователей привыкло видеть в Word:

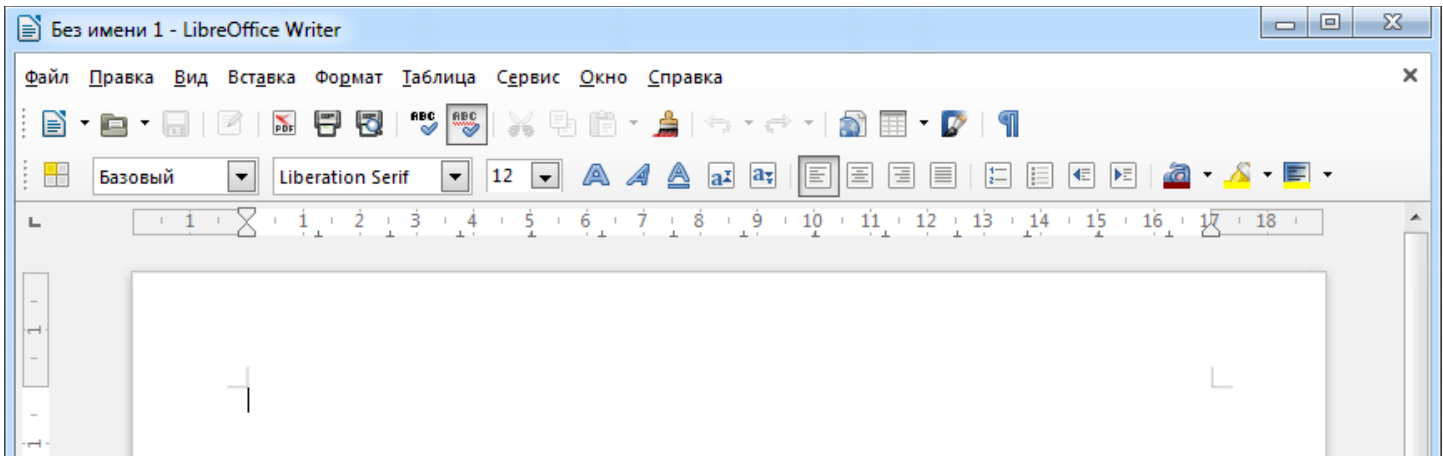

## Файл документа с атрибутом «Только чтение»

Если при помощи Word открыть файл, имеющий свойство «Только чтение», то сведения об этом отображаются в строке заголовка окна программы:

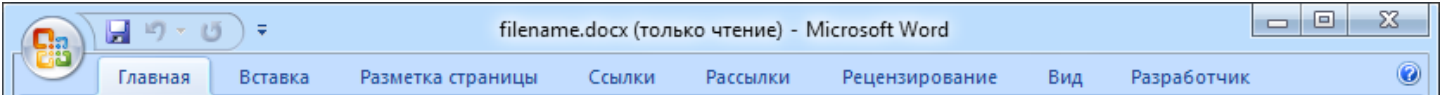

При этом такой документ можно редактировать, однако при попытке записать изменения программа предложит сохранить файл под другим именем, открыв соответствующее диалоговое окно.

В Writer при открытии файла, доступного только для чтения, все средства редактирования оказываются недоступными - содержимое такого файла можно только просматривать, выделять и копировать в буфер обмена. Для внесения же изменений лучше сначала файл сохранить под новым именем.

#### *Выделение текста*

При редактировании текста чтобы выделить слово в обоих редакторах нужно дважды щёлкнуть по нему:

**IVAIIUJIUI HH D** OWNUTH **VIIUVUUUD** oopaoo связано с вопросом об интеллектуальной собствен юридическому распространению отношения I К  $\frac{1}{10}$   $\frac{1}{2}$   $\frac{1}{2}$  $\pi\alpha$ сис интерфейс рабоче ий иеню, содержащих все во

> $\sqrt{m}$   $\pi$   $\sqrt{m}$   $\sqrt{m}$   $\pi$   $\sqrt{m}$ Выделение двойным щелчком слова в Writer

Тройной щелчок по тексту в Word приводит к выделению абзаца:

со времени его оонародования, как же оостоит дело с оолее свежими результатами творчества, в общественное достояние ещё не перешедших?

Во всём доступном для загрузки через Интернет контенте можно выделить несколько главных категорий: аудио (прежде всего - записи музыкальных произведений), видео (преимущественно художественные фильмы), софт (системное и прикладное программное обеспечение) и текст (книги и другие публикации). Каждый из названных типов данных заслуживает отдельного рассмотрения.

V правообладателей музыкальных произведений и звукозаписывающих студий наибольшие

При тройном щелчке в тексте Writer выделяет предложение:

DRINODNIKOM JIOFO OKASAJICA ROHSDOCINO OTKYHA BSABIIRINOA, GIODNO BOSNIKIIRIRI из ничего, могущественный чёрный маг по имени Нигархат. Он пришёл не C.  $ero$ появлением весь Летерион оказался наводнённым один. всевозможными чудовищами, различными мерзкими тварями и прочими демоническими созданиями. Сам колдун обосновался на холме Олзлих, превратив его в гору. Королевское войско, посланное к ней, не вернулось назал а векове на замок Коволя было совершено напаление. О том, что стало

Для выделения абзаца в Writer нужно выполнить четырёхкратный щелчок:

спрашиваете, не знает ли он гонажнуеа. тот указывает на восточную окраину деревни, и вы отправляетесь туда.

Ронажиус оказывается низкорослым рыжебородым стариком с добрыми глазами. Он весьма приветлив и не прочь поговорить с вами. Вы, представившись ему, просите рассказать о событиях, постигших Летерион. И вот какую историю поведал старый волшебник.

В самом центре королевства был холм под названием Одздих, Место это acabetude. Key theoet meneutre enect usyantine mayor coentrustativity star

В Word существует способ выделить отдельную строку текста. Для этого нужно расположить курсор мыши слева от текста – при этом он приобретёт вид белой стрелки, наклонённой вправо. Если в этот момент нажать левую кнопку мыши, то будет выделена одна строчка:

র

AVVITHING BITTAN, HODVOTHVA ARA ITHTOPHOT. IT DOI TTI IN DHORHING DDDIVIHNOOD, TIO WARTAAPA техническому прогрессу контролировать распространение информации в виде фильмов, музыки и прочего так называемым обладателям авторских прав всё сложнее и сложнее. Когда-то процесс получения копии результата чьего-либо творческого труда являлся процессом долгим, трудоёмким и твебовал использования ловогостояния технических свелств. бывших в наличии лалеко не м

В Writer строка выделяется несколько иначе: нужно также расположить курсор мыши слева от текста и зажав её левую кнопку, переместить его вниз:

Opuminiousing tiporpussion susterite open nuclea no apesient iux inconnuestore «холодного старта» - то есть по времени, которое необходимо на первый (после загрузки операционной системы) запуск приложения. Word здесь однозначно впереди, так как

I стартует он заметно быстрее по сравнению с Writer, да и повторные запуски последнего  $U_{\text{Tooff}}$   $U_{\text{Tooff}}$   $U_{\text{tooff}}$ **HUVALLO ATTEM**  $HAPV\cap H$  IVO  $MAPHTHPAP$  $TQVQ$ 

## <span id="page-6-0"></span>**Ч асть 2**

*Разделение окна / Вставка данных из буфера обмена / Операции с таблицами / Поиск и замена*

## *Разделение окна (Word + /Writer – )*

Данная функция позволяет одновременно видеть две разные части документа (расположенные, например, на разных страницах). Для этого на вкладке «Вид» ленты в секции «Окно» нужно нажать кнопку «Разделить»:

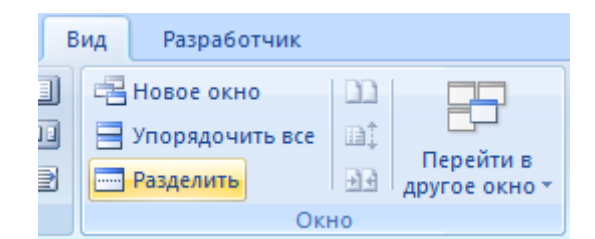

Если после этого щёлкнуть левой кнопкой мыши в области документа, то она приобретёт вид, изображённый ниже:

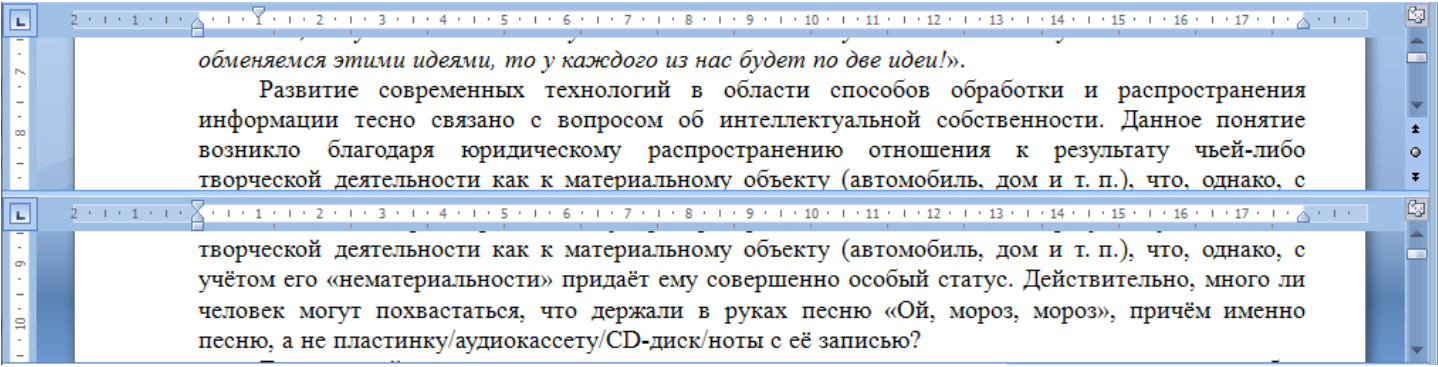

Отключается такой режим показа документа нажатием кнопки «Снять разделение».

## *Вставка данных из буфера обмена*

При копировании данных в буфер обмена в него помещается не только текстовая информация, но и сведения о её форматировании. В связи с этим можно задавать некоторые дополнительные опции для вставляемого текста. В Word это реализовано двумя способами. Первый – при помощи так называемой кнопки возможностей вставки (возникает в самом конце вставленного фрагмента), которая позволяет раскрыть небольшое меню и с помощью него уточнить форматирование вставляемых из буфера данных:

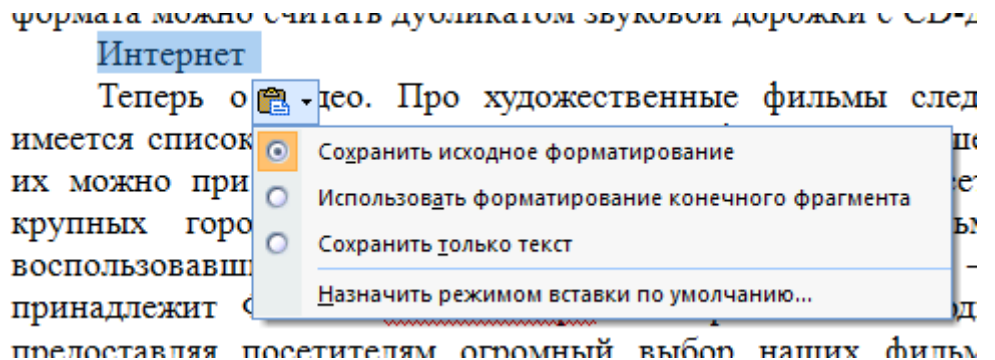

Вторым способом является использование пункта «Специальная вставка» меню кнопки «Вставить», расположенной в секции «Буфер обмена» на вкладке ленты «Главная»:

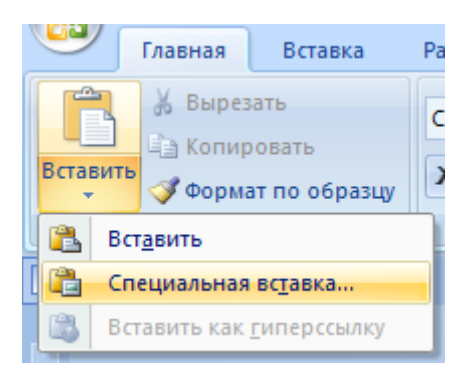

При этом появляется диалоговое окно:

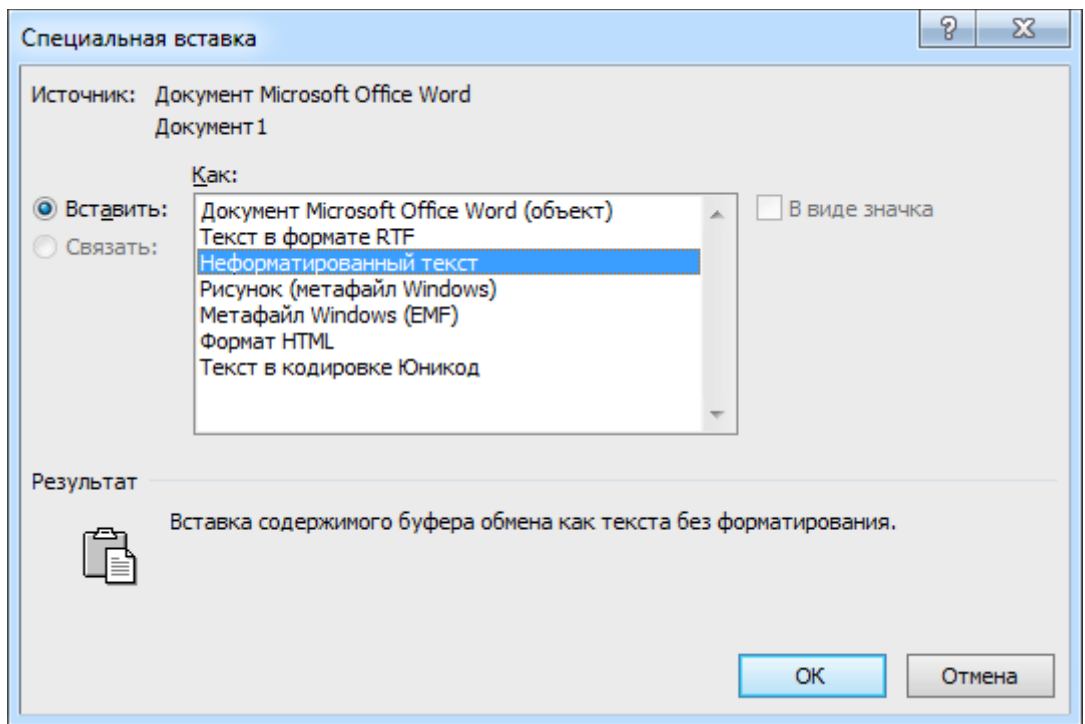

Аналогичную роль в Writer играет пункт меню «Правка» → «Вставить как...», который вызывает похожее диалоговое окно (можно использовать комбинацию клавиш [Ctrl] + [Shift] + [V]):

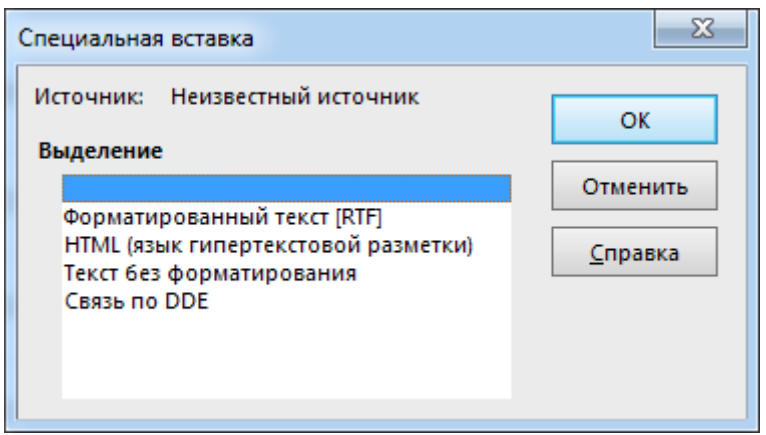

Кстати, для вставки текста без форматирования в Writer можно просто использовать комбинацию клавиш [Ctrl]+[Shift]+[Alt]+[V].

Иногда бывает необходимо скопировать данные из документа Writer в файл Word. При этом можно столкнуться с ситуацией, когда скопированная в буфер обмена информация из Writer не станет вставляться в Word'овский документ. В этом случае тоже необходимо воспользоваться «Специальной вставкой». Аналогично, в Writer некоторые данные из других приложений тоже нужно вставлять таким же способом.

## *Операции с таблицами*

## Выделение всей таблицы

В Word для этого нужно щёлкнуть по квадратику с крестом, который появляется в верхнем левом углу таблицы при наведении на неё курсора:

 $\frac{1}{6}$  CeH

В Writer нужно поместить курсор около верхнего левого угла таблицы и когда он приобретёт вид направленной вправо вниз чёрной стрелки, щёлкнуть левой кнопкой мыши:

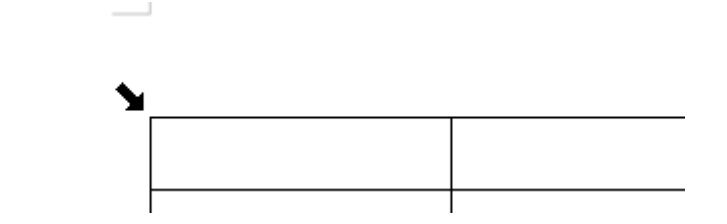

## Выделение столбца

В обоих текстовых редакторах нужно поместить курсор в непосредственной близости от верхней ячейки выделяемого столбца и когда курсор приобретёт вид направленной вниз стрелки, выполнить щелчок:

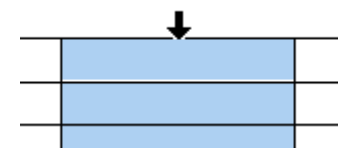

## Выделение строки

В Word строка таблицы выделяется аналогично обычной строке текста:

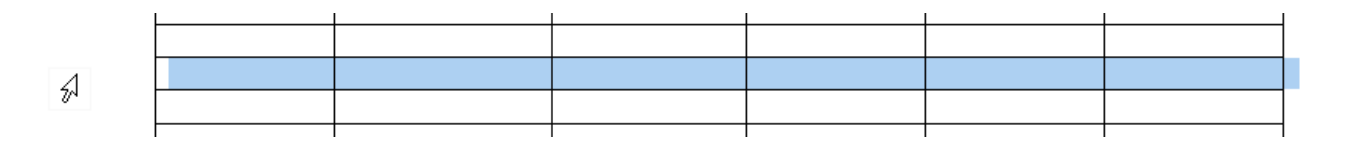

В Writer для этого нужно поместить курсор мыши слева от таблицы и когда он приобретёт вид направленной вправо стрелки, выполнить щелчок:

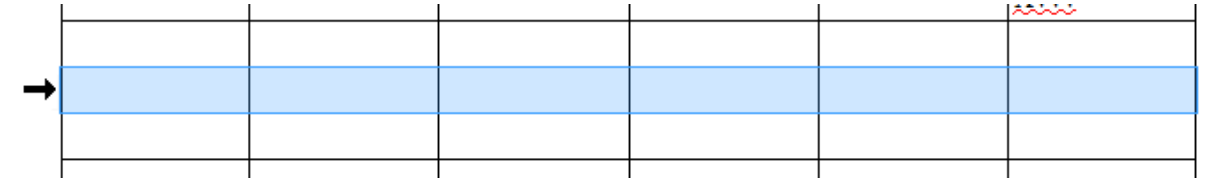

## Выделение отдельной ячейки (Word + /Writer – )

Нужно поместить курсор мыши около левой границы ячейки таблицы и когда он приобретёт вид направленной вправо вверх стрелки, щелкнуть левой кнопкой мыши:

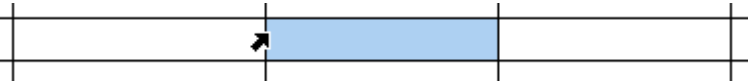

## Быстрая вставка новой строки

В Word чтобы быстро вставить одну новую строку в таблицу необходимо щёлкнуть справа от таблицы. При этом текстовый курсор установится у правого её края:

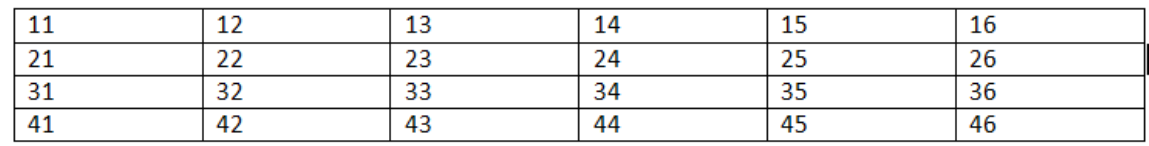

Если при этом нажать [Enter], то в таблице появится новая строчка:

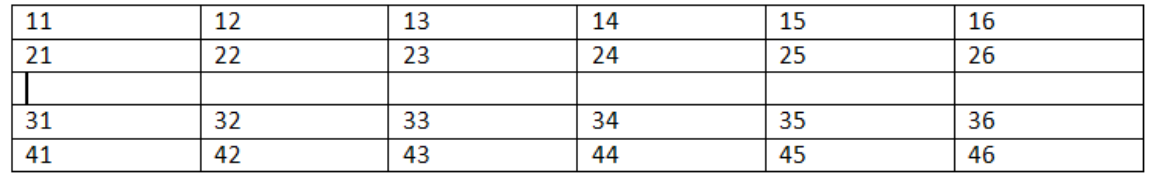

В Writer такой приём работает только в отношении самой последней строки таблицы, при этом нужно нажимать клавишу [Tab].

## *Поиск и замена*

В Word диалоговое окно «Найти и заменить» вызывается нажатием кнопки «Заменить» в секции «Редактирование» вкладки ленты «Главная»

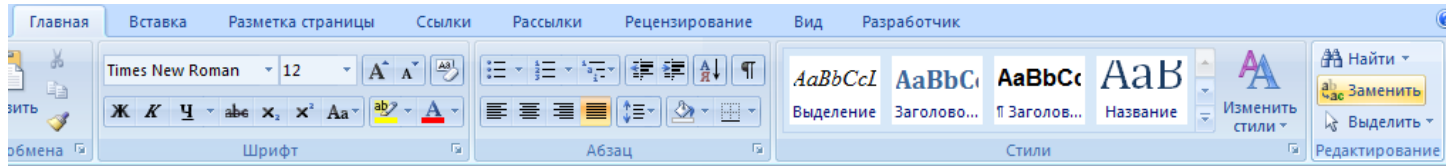

и имеет следующий вид:

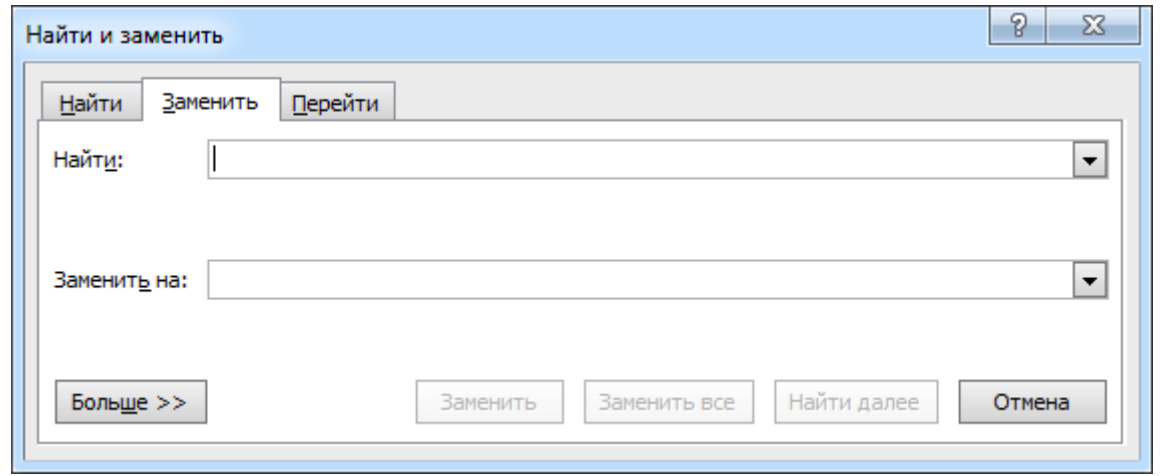

При нажатии в нём кнопки «Больше >> » открываются дополнительные опции для поиска и замены:

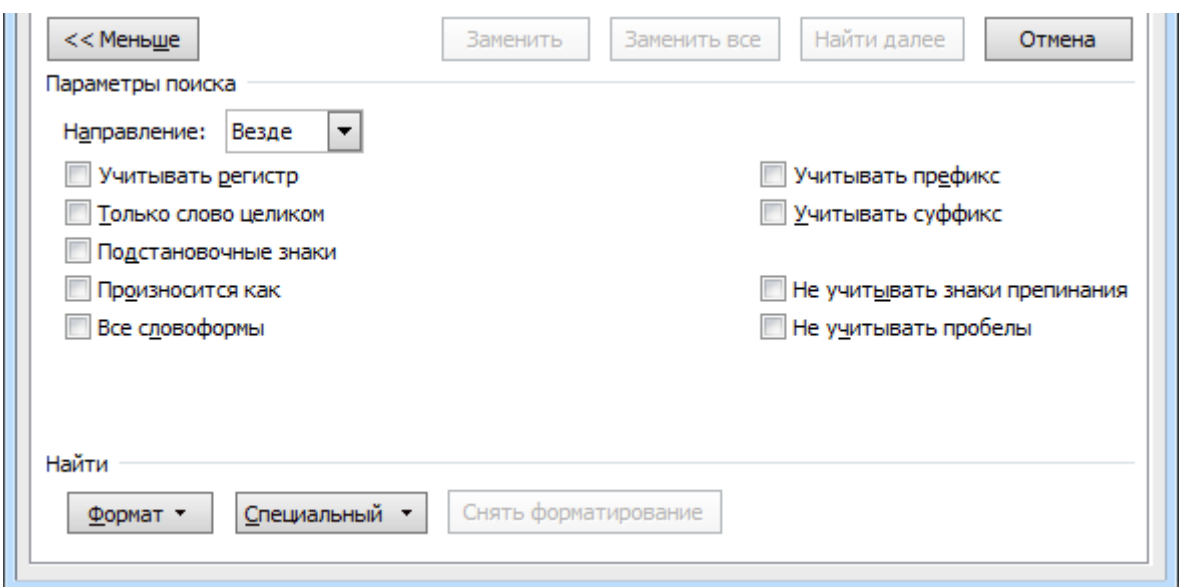

Аналогичное окно в Writer (пункт меню «Правка» → «Найти и заменить...»):

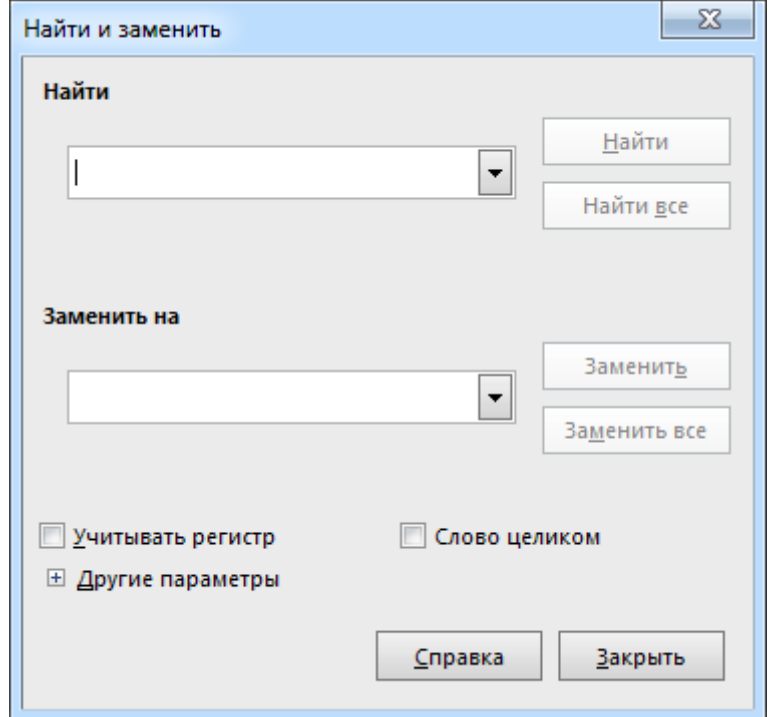

Дополнительные опции поиска раскрываются щелчком по строчке «Другие параметры»:

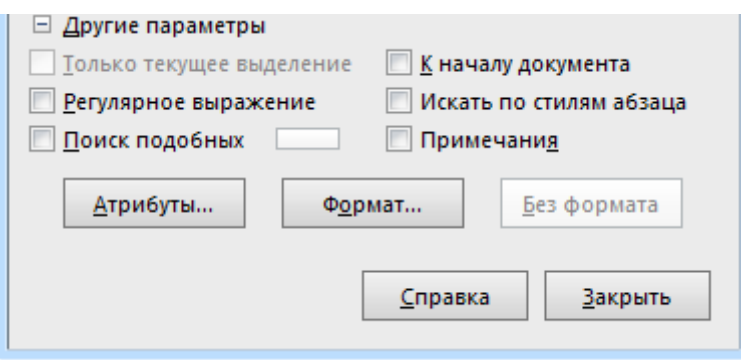

Легко видеть, что рассматриваемые текстовые редакторы отличаются по реализации и оформлению дополнительных опций – например, у Writer есть возможность использовать при поиске так называемые «регулярные выражения», что является отголоском принадлежности LibreOffice к миру свободного программного обеспечения. Регулярные выражения наиболее употребительны при работе в Linux-системах и с правилами их составления можно ознакомиться либо в справке по LibreOffice (клавиша [F1]), либо в литературе (например: Маслаков В.Г. Linux на 100%. СПб.: Питер. 2009. 336 с.).

## <span id="page-12-0"></span>Часть 3

Управление стилевой разметкой / Расстановка переносов / Операции со вставленными в документ изображениями / Элементы векторной графики

## Управление стилевой разметкой

Применительно к оформлению электронных документов понятие «Стиль» обычно определяют как заранее оговорённую и поименованную совокупность свойств (атрибутов) текста - начертание символов (гарнитура), их размер (кегль), величина междустрочного интервала (интерлиньяж), выравнивание абзаца (выключка) и т. д. Стиль позволяет сразу задать в части документа всё необходимое форматирование, а не щёлкать многократно мышью, указывая, что, например, какой-то конкретный фрагмент текста должен быть набран шрифтом "Arial" 10 пт, междустрочный интервал у него должен быть полуторным, абзацный отступ -1 см, а сами абзацы - иметь выравнивание по ширине. При использовании стилей для форматирования текста (создание стилевой разметки в документе) существенно упрощается оформление документа.

В Word для работы со стилями служит одноимённая секция на вкладке ленты «Главная»:

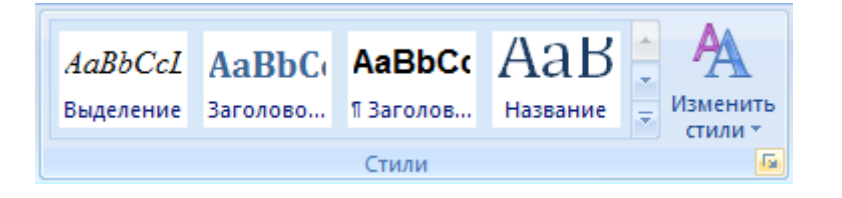

В правом нижнем углу этой секции есть маленькая кнопка, открывающая палитру стилей:

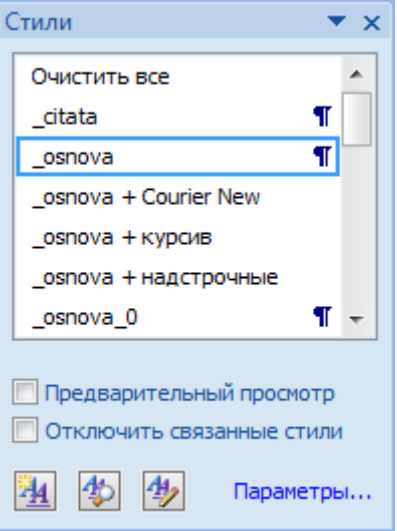

В Writer на панели инструментов «Форматирование» есть выпадающий список с перечнем стилей, а слева от него расположена кнопка для открытия стилевой палитры (в зависимости от настроек она может быть «прикреплена» к правой стороне рабочего окна приложения):

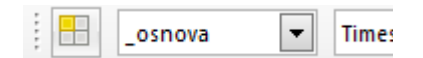

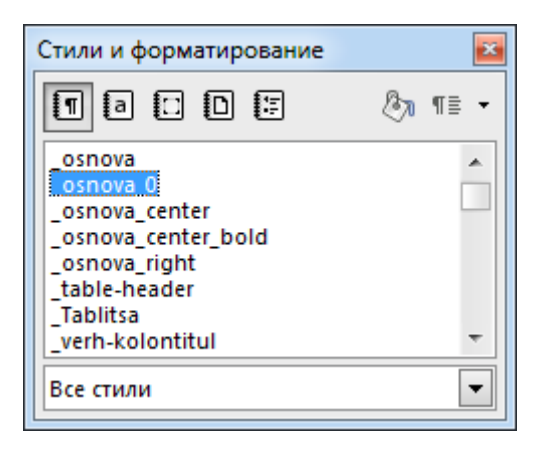

Иногда возникает необходимость применить ко всему тексту с определённым стилем какой-нибудь другой стиль. В Word это сделать несколько легче, так как если щёлкнуть с правой стороны от имени стиля в палитре, то открывается небольшое меню, которое позволяет сразу выделить текст, к которому применён конкретный стиль:

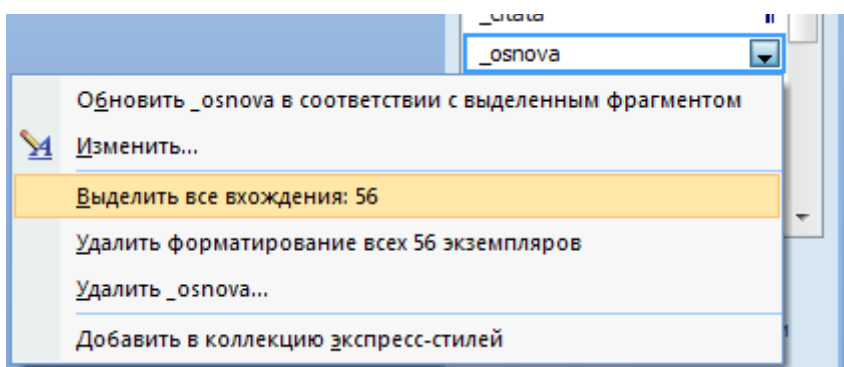

Легко видеть, что при этом показывается и число абзацев, к которым этот стиль применён – такая информация тоже может быть полезной.

В Writer описанную выше процедуру переназначения стилей тоже можно выполнить – с использованием диалогового окна «Найти и заменить», поставив флажок «Искать по стилям абзаца».

## *Расстановка переносов*

В Word расстановка переносов задаётся сразу для всего документа. Для этого нужно на вкладке «Макет» в секции «Параметры страницы» раскрыть меню «Расстановка переносов» и выбрать пункт «Авто»:

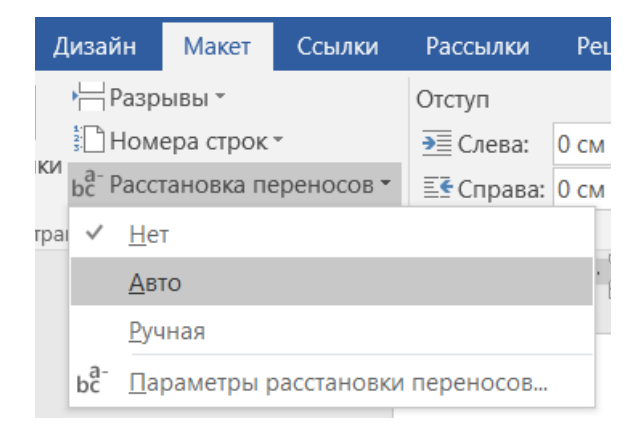

Тем не менее, у отдельных абзацев можно установить свойство, запрещающее выполнять переносы в его словах. Для этого нужно вызвать диалоговое окно «Абзац» (например, через контекстное меню при правом щелчке кнопкой мыши по тексту) и в нём на вкладке «Положение на странице» установить флажок «запретить автоматический перенос слов»:

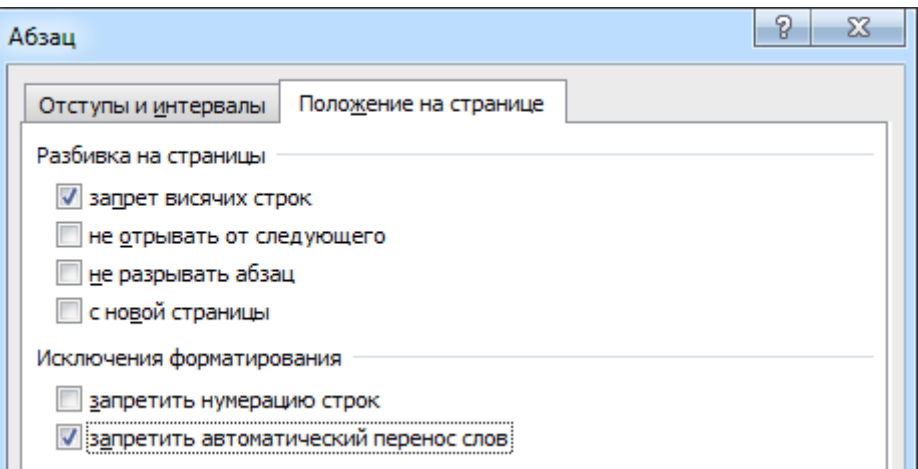

В Writer ситуация обратная: выполнение расстановки переносов - это свойство абзаца, которое можно задать через диалоговое окно «Абзац» (пункт программного меню «Формат» или пункт соответствующего контекстного меню), где на вкладке «Положение на странице» достаточно установить флажок «Автоматический перенос»:

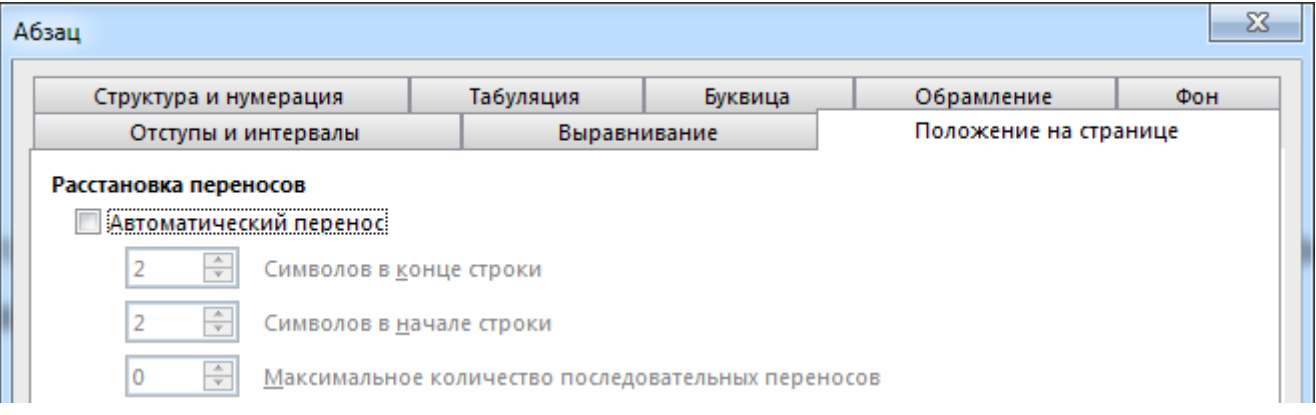

## Операции со вставленными в документ изображениями

#### Привязка вставленных изображений

В Word вставка в документ изображения из файла осуществляется нажатием кнопки «Рисунок» в секции «Иллюстрации» на вкладке ленты «Вставка»:

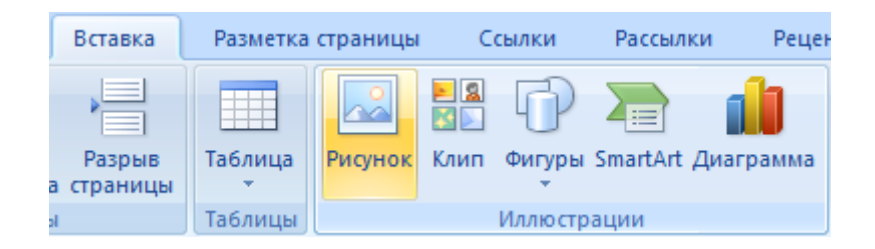

В Writer нужно воспользоваться пунктом меню «Вставка»  $\rightarrow$  «Изображение»  $\rightarrow$  «Из файла...». В обоих случаях открывается диалоговое окно, в котором нужно указать файл с изображением. Программами поддерживается вставка файлов достаточно большого числа форматов, в том числе – наиболее распространённых (ВМР, JPEG, GIF, TIFF, PNG и т. д.).

Существует несколько способов размещения изображения по отношению к тексту редактируемого документа. В Word изображение по умолчанию вставляется непосредственно в текст («В тексте»), то есть программа изначально рассматривает его как один большой символ. Если вставленный рисунок выделить, то на ленте появляется дополнительная вкладка «Формат», используя команды которой можно при необходимости задать рисунку положение на странице, режим обтекания текстом и привязку к абзацу:

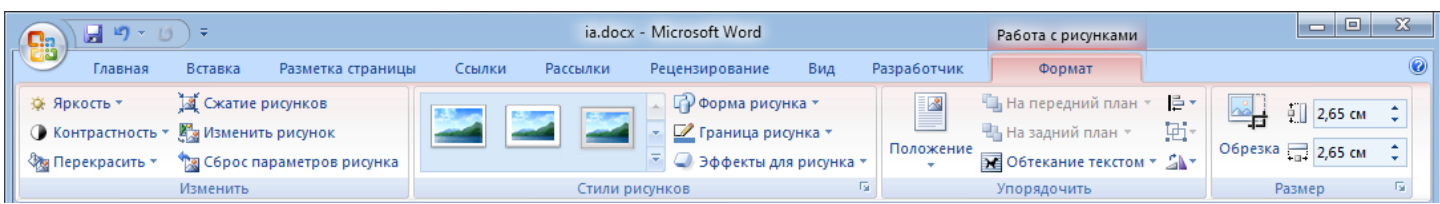

В Writer вставляемый рисунок по умолчанию имеет привязку к абзацу с обтеканием текстом. Меняются эти параметры при помощи контекстного меню, вызываемого правым щелчком по изображению:

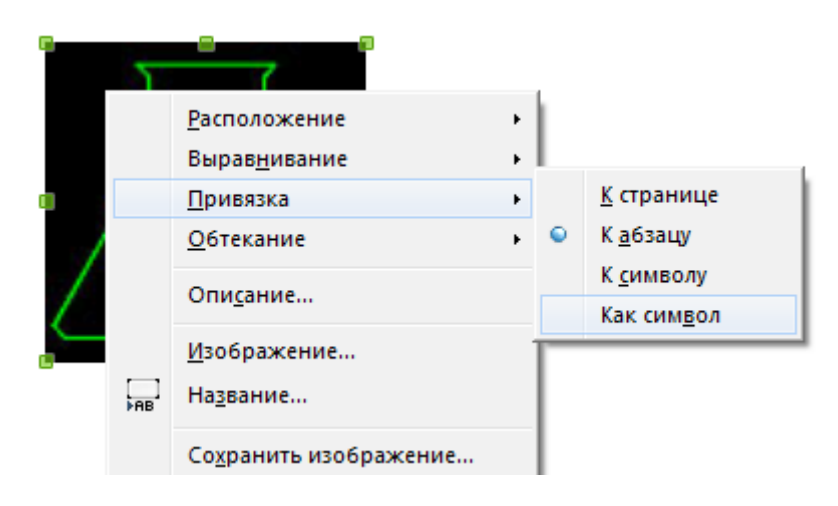

## Настройка изображения

В Word вставленные в документ рисунки можно дополнительно редактировать, например, настраивать яркость, контрастность, добавлять некоторые эффекты. Делается это с помощью инструментов на вкладке ленты «Формат» (см. выше). У Writer эти возможности несколько скромнее – рисунок в нём можно повернуть на угол, кратный 90°, выполнить кадрирование (обрезку), плюс ещё ряд настроек, которые можно выполнить, воспользовавшись панелью инструментов «Изображение» (можно вызвать из программного меню «Вид» → «Панели инструментов»):

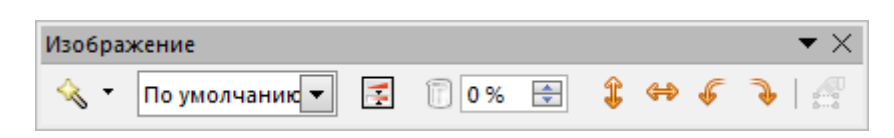

Для выполнения кадрирования можно выбрать в контекстном меню вставленного рисунка пункт «Свойства...» и в появившемся диалоговом окне переключиться на вкладку «Кадрировать», где задать необходимые значения:

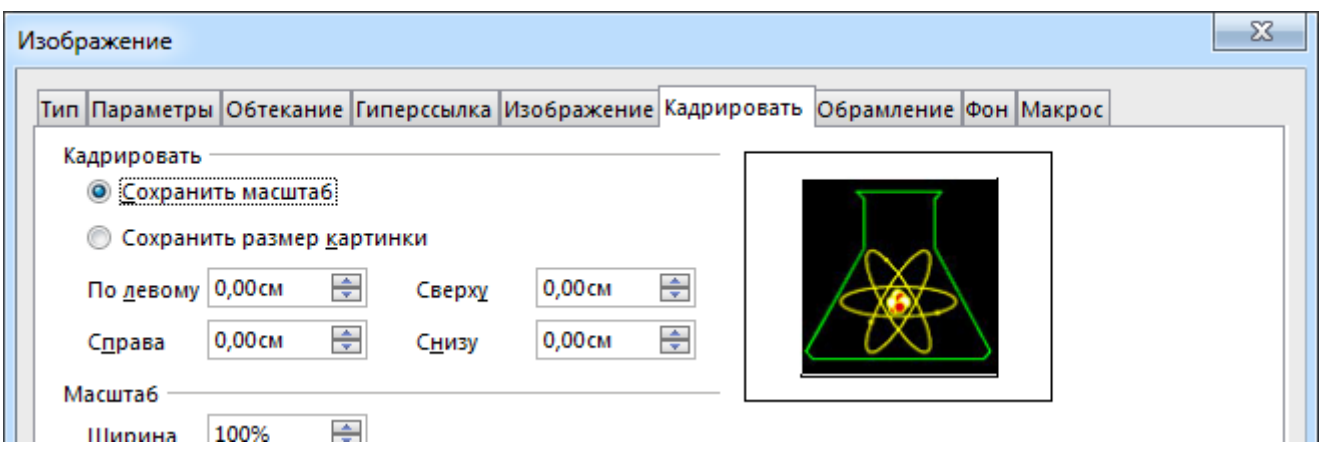

Из сказанного следует, что при работе с Writer при необходимости вставить в документ рисунок лучше его предварительно подготовить при помощи какого-либо графического редактора (строго говоря это и к работе с изображениями в Word тоже относится).

Отдельно стоит рассмотреть операцию масштабирования. Если вставленное изображение выделить щелчком кнопки мыши, то по его краям появляются специальные маркеры:

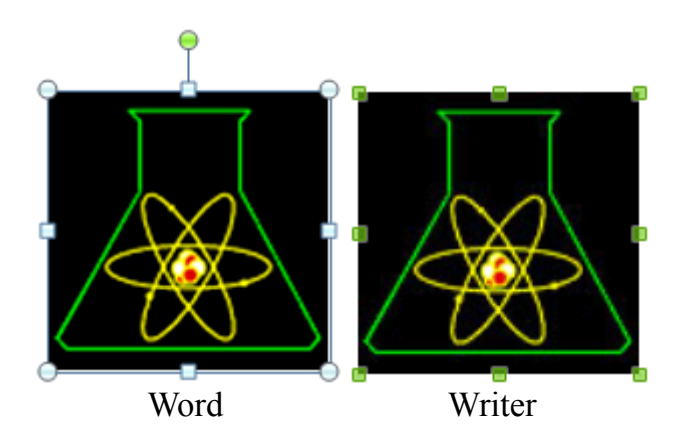

Эти маркеры можно перемещать курсором мыши, изменяя размеры изображения. При этом если перемещать маркеры, расположенные по серединам сторон, то меняться будет только длина или ширина рисунка, а если перемещать маркеры в углах изображения, то длина и ширина будут меняться одновременно, с сохранением пропорций рисунка.

## Экспорт изображений из документа

Иногда возникает потребность извлечь из документа вставленный в него рисунок и сохранить его в виде файла. В Writer для такого случая предусмотрен пункт контекстного меню «Сохранить...» - при выборе его появляется диалоговое окно, в котором нужно указать папку и имя файла экспортируемого рисунка, после чего программа попросит указать дополнительные параметры сохраняемого изображения (размеры, разрешение и т.п.).

В Word сейчас аналогичную роль выполняет пункт контекстного меню «Сохранить как рисунок...», а раньше приходилось действовать двумя более хитрыми способами, хотя они и сейчас вполне работают.

Первый способ: нужно сохранить файл как веб-страницу. Для этого следует открыть меню «Файл», выбрать там пункт «Сохранить как» и нажать кнопку «Обзор» (можно просто нажать клавишу [F12]). В появившемся диалоговом окне нужно указать имя файла и его расположение, а также выбрать формат (тип файла) «Веб-страница» (не «Веб-страница в одном файле» и не «Веб-страница с фильтром»!), после чего нажать «ОК». В выбранной папке появятся HTML-файл и ещё одна папка с именами типа "filename.htm" и "filename.files" соответственно. В "filename.files" как раз и можно будет найти файлы с изображениями, которые были вставлены в исходный документ Word.

Второй способ: у файла документа Word нужно поменять расширение с "docx" на "zip" (в случае DOC-файла его необходимо перед этим сохранить в новом формате). После этого файл можно будет открыть как архив с помощью любого архиватора. В этом «архиве» будет папка со вставленными в исходный документ файлами изображений – останется только их извлечь из архива (разархивировать).

Необходимо отметить, что эти два приёма «танцев с бубном» применимы и к документам Writer (ODT) с той лишь разницей, что при сохранении файла как веб-страницы вставленные в исходный документ изображения не собираются в отдельную папку, а записываются в ту же директорию, что и сама веб-страница.

## *Элементы векторной графики*

Рассматриваемые текстовые редакторы имеют средства для создания простых векторных изображений путём вставки в документ разнообразных геометрических примитивов, которые в Word принято называть «автофигурами». В Word палитра для их добавления в документ открывается нажатием кнопки «Фигуры» в секции «Иллюстрации» вкладки ленты «Вставка»:

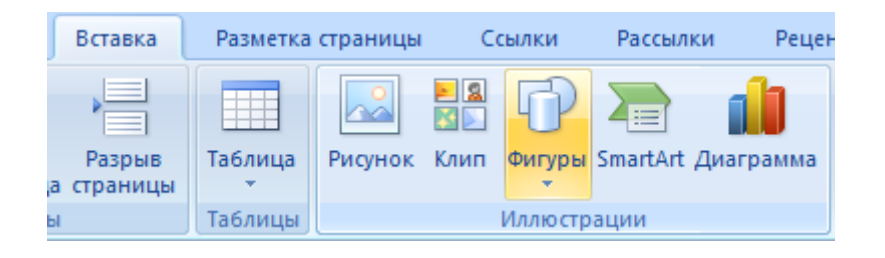

Вставленная в документ автофигура может быть выделена щелчком мыши по ней, при этом на ленте появляется дополнительная вкладка «Формат», содержащая ряд инструментов для настройки параметров автофигуры:

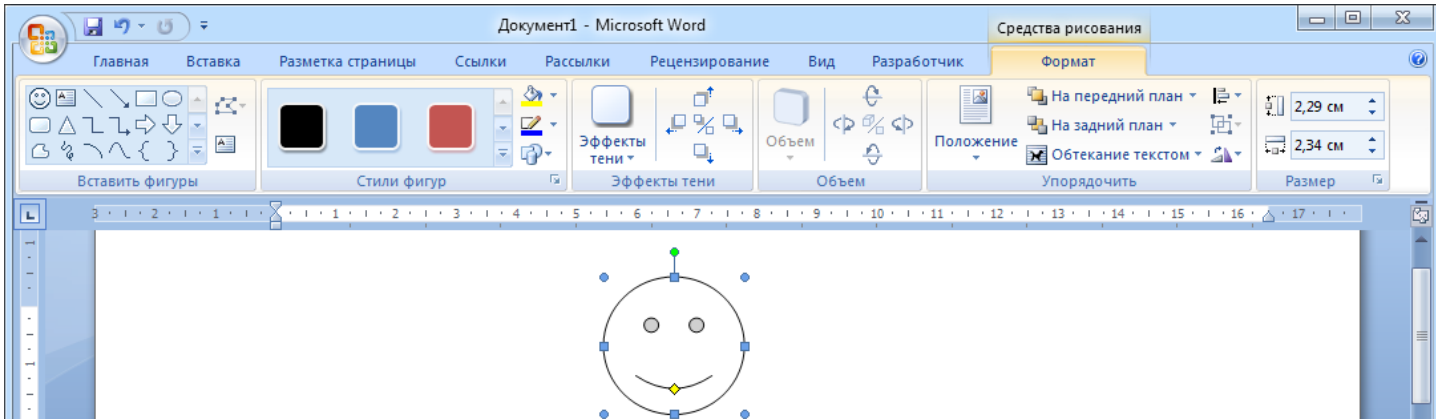

В Writer для создания автофигур служит панель инструментов «Рисование», которая может быть открыта через программное меню: «Вид» → «Панели инструментов» → «Рисование»:

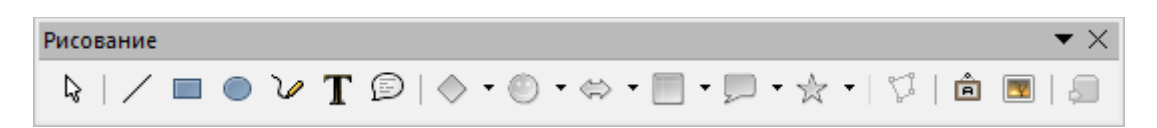

В обоих текстовых редакторах параметры нарисованных автофигур можно редактировать и с помощью диалоговых окон, вызываемых через контекстные меню. Не стоит забывать, что в состав пакета LibreOffice входит редактор векторной графики Draw, который обладает бόльшими возможностями по созданию изображений, что доступны непосредственно в Writer, причём созданный в Draw рисунок легко переносится в Writer.

## Опция «Назначить фигурой по умолчанию» (Word + /Writer – )

Создаваемые автофигуры изначально имеют голубую заливку и обрамление в виде непрерывной линии синего цвета. Если в Word у автофигуры поменять какие-нибудь параметры (например, установить другой цвет заливки), а после вызвать контекстное меню, в котором выбрать пункт «Назначить фигурой по умолчанию» (ранее он именовался как «По умолчанию для автофигур»), то для текущего документа другие вставляемые автофигуры станут иметь такие же параметры (в рассматриваемом примере – заливку, отличную от изначальной голубой).

## Автофигура «Надпись»

В Word во многие автофигуры можно добавлять текст (через пункт контекстного меню «Добавить текст»), кроме того, имеется отдельная автофигура «Надпись», которая сразу позволяет вставить в документ прямоугольник с уже находящимся в нём текстовым курсором.

Для аналогичных целей в Writer служит кнопка «Вставить текстовое поле» на панели инструментов «Рисование», но при этом вставляемое прямоугольное поле не имеет обрамления и заливки (прозрачный фон). При необходимости же добавить текст в какую-нибудь фигуру (например, шестиугольник), достаточно выполнить двойной щелчок по её внутренней области и в ней появится текстовый курсор.

## Группировка автофигур

Часто для создания какого-либо изображения необходимо использовать несколько разных автофигур:

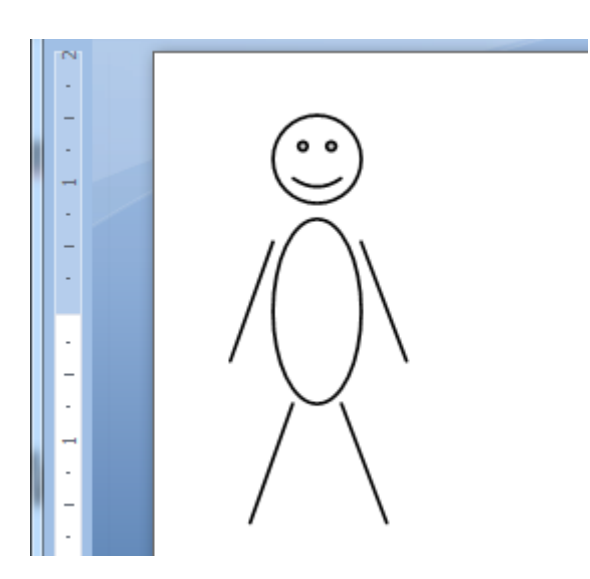

Если же такой рисунок понадобится переместить, например, в другую часть страницы, то каждую автофигуру, его составляющую, придётся перетаскивать отдельно. Для избежания этого есть возможность объединить необходимые автофигуры в группу. Будучи сгруппированными, они ведут себя как единое целое.

Группировка делается так: сначала надо выделить одну автофигуру, а затем, зажав [Shift], выделить все остальные фигуры, щёлкая по ним мышью:

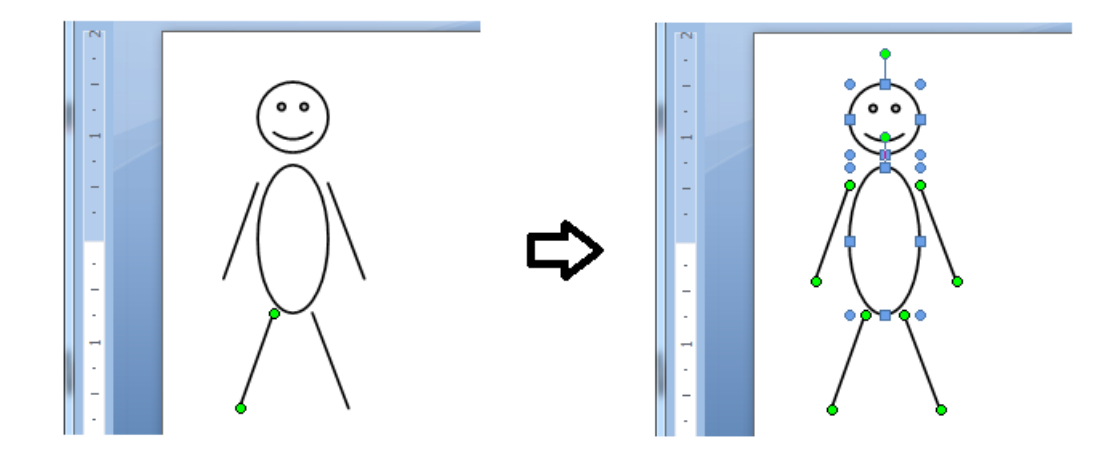

После этого необходимо будет по выделенному щёлкнуть правой кнопкой мыши и в открывшемся контекстном меню выбрать нужную команду (в Word: «Группировка» → «Группировать»; в Writer – «Сгруппировать»). Сгруппированные фигуры не только перемещаются, но и копируются и масштабируются как единое целое:

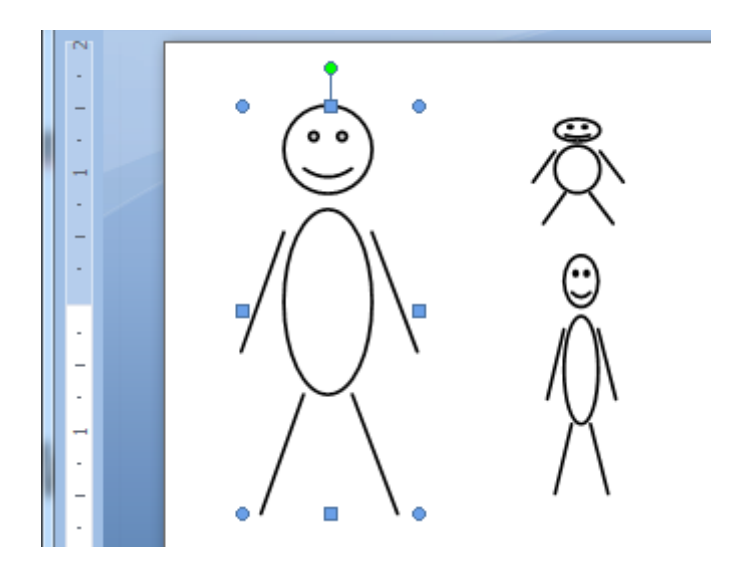

## Привязка к сетке

При создании и редактировании в Word автофигур часто требуется их строгое выравнивание – например, разместить два прямоугольника рядом друг над другом так, чтобы их левые стороны находились точно на одной линии. На странице документа Word имеется невидимая координатная сетка и можно сделать так, чтобы управляющие точки (отображаются в виде маркеров на автофигурах при их выделении), привязывались к узлам этой сетки – для этого достаточно зажать клавишу [Alt] и маркеры начнут двигаться «рывками». Если понадобится отобразить сетку, то нужно переключиться на вкладку ленты «Вид» и установить соответствующий флажок:

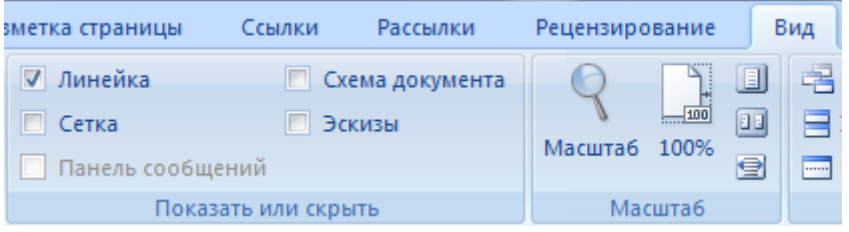

Параметры сетки при желании легко меняются. Для этого нужно выделить какую-нибудь автофигуру и на появившейся на ленте вкладке «Формат» в группе «Упорядочение» раскрыть меню кнопки «Выровнять», в котором выбрать пункт «Параметры сетки...» (в этом же меню продублирована команда для отображения сетки). При этом откроется диалоговое окно:

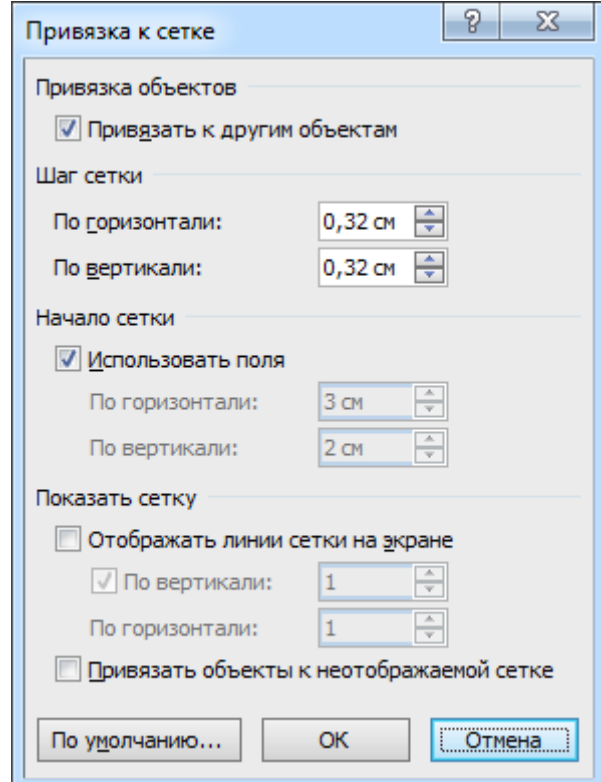

В Writer тоже существует подобная сетка и при необходимости можно включать и отключать привязку к ней для вставленных в документ фигур (геометрических примитивов) через программное меню «Вид»→ «Сетка и вспомогательные линии» → «Привязка к сетке». Регулировать параметры этой сетки следует через программное меню «Сервис» → «Параметры...» – в появившемся при этом диалоговом окне нужно раскрыть ветку "LibreOffice Writer", в которой выбрать пункт «Сетка».

## <span id="page-21-0"></span>Часть 4

Врезки / Автозавершение слов / Спешиальные символы / Пара слов о макросах

## **Врезки** (Word – /Writer +)

При подготовке документов с рисунками, таблицами и подписями к ним иногда возникает необходимость размещать такой материал на странице так, чтобы основной текст документа «обтекал» их, подобно тому, как это показано на рисунке:

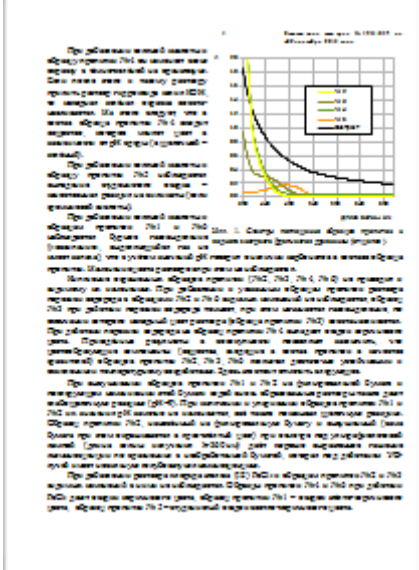

Для подобных целей можно как раз и воспользоваться особым объектом «Врезка» (программное меню «Вставка» → «Врезка» → «Врезка...»), который будучи размещённым в документе имеет вид прямоугольной рамки, внутри которой можно поместить текст и иллюстрации, причём текст может располагаться в несколько колонок. Настройки врезки можно задать как непосредственно перед её вставкой в документ, так и через контекстное меню.

В Word врезок нет, но в ряде случаев их вполне можно заменить автофигурой «Надпись», если у неё убрать обрамление - в «Надпись» можно вставлять и рисунки, и таблицы (в Writer в аналогичной фигуре «Текстовое поле» можно помещать только текстовую информацию, хотя и имеющую разное форматирование). Кроме этого, можно вставить в документ Word таблицу из одной ячейки, сделать её границы непечатаемыми, настроить ширину и задать обтекание вокруг текста через пункт контекстного меню «Свойства таблицы...».

## Автозавершение слов (Word - /Writer +)

Довольно полезная функция, позволяющая экономить время: текстовый редактор при наборе текста запоминает список длинных слов в документе и далее сам предлагает добавлять их в текст. Выглядит это как всплывающая подсказка, появляющаяся около вводимого слова, по первым буквам похожего на уже имеющееся в списке:

С целью установления качественного элементного состава лакокрасочного материала проводилось исследование методом атомно-эмиссионного анализа при следующих технических условиях:

режим - дуга переменного тока; сила тока - 15 А; обжиг $-2$  с; ЭКСПОЗИЦИЯ -  $10$  Makokpacouhoro Полученные результаты говорят о том, что в составе лак

Если предположение программы верно, то достаточно нажать клавишу [Enter] и слово вставится целиком:

> **JIN HUJIHIMA**  $10V$ 4, что в составе лакокрасочного

Если же программа не «угадала», то следует просто проигнорировать предлагаемое ею. Рассмотренная функция имеет некоторые дополнительные настройки, задать которые можно через программное меню «Сервис» → «Автозамена...» → «Параметры автозамены...» (вкладка «Завершение слов» в диалоговом окне).

#### *Специальные символы*

Текстовые редакторы содержат средства для добавления в документ знаков, отсутствующих на клавиатуре (буквы греческого алфавита, промилле ‰ , градус ° и т. п.). Существует ещё ряд особых служебных символов, предназначенных для оформления текста (к ним относятся знаки конца абзаца ¶ и «Пробел»), многие из них обычно невидимы, но могут быть при необходимости визуализированы при помощи кнопки показа непечатаемых символов, имеющей пиктограмму как раз в виде символа конца абзаца.

Рассмотрим сначала три знака: «неразрывный пробел», «неразрывный дефис» и «мягкий перенос». В Word для их вставки можно использовать вкладку «Специальные знаки» диалогового окна «Символ», которое вызывается выбором пункта «Другие символы...» в меню, раскрывающемся при нажатии кнопки «Символ» в секции «Символы» вкладки ленты «Вставка»:

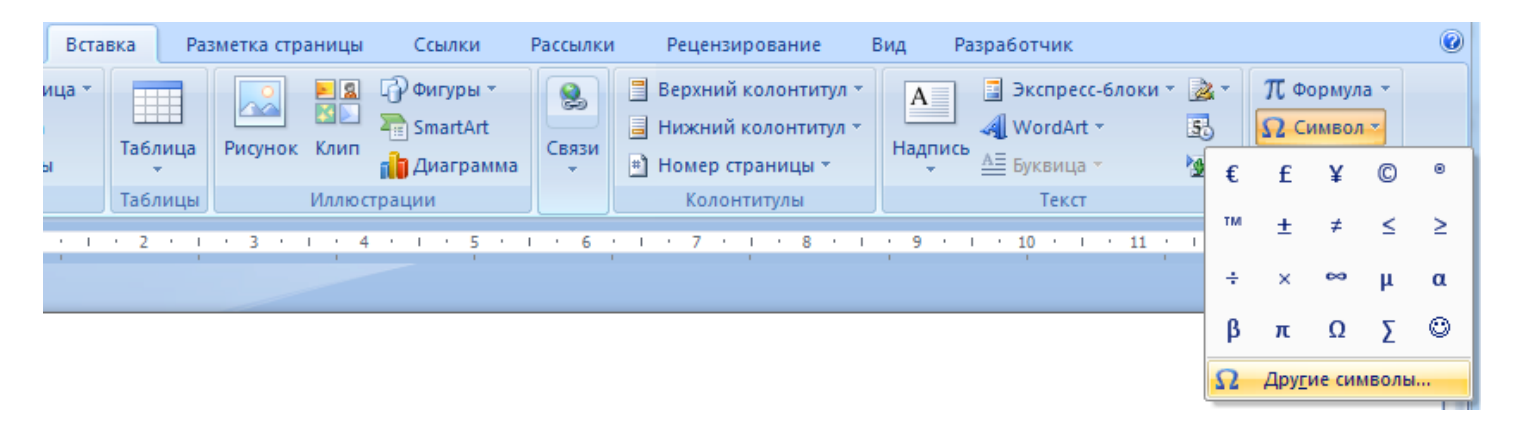

В Writer нужно воспользоваться программным меню «Вставка» → «Символ форматирования».

\* \* \*

Известно, что по типографским правилам набора должны отделяться друг от друга пробелом: фамилия и инициалы (Пупкин В.В.), значение какой-либо величины и единицы измерения (60 км/ч; 2013 г.), символ номера и число (№ 13). При использовании обычного пробела бывают случаи, что фамилия, значение величины или символ номера оказываются в конце одной строки, а, соответственно, инициалы, единицы измерения или число – в начале следующей. Чтобы этого избежать (то есть чтобы одно не «отрывалось» от другого), как раз и нужно ставить символ «неразрывный пробел». В обоих редакторах он вставляется также и сочетанием клавиш [Ctrl] + [Shift] + [Пробел].

Выглядит неразрывный пробел так:

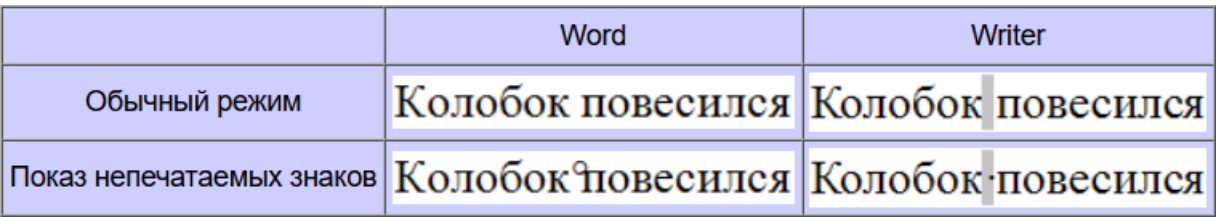

Примечание: серая подсветка символа в Writer показывается только при редактировании документа, на печать она не выводится.

Есть много сложных слов, пишущихся через дефис: Ростов-на-Дону, ёлки-палки, Олгой-Хорхой. Подобно вышеприведённым примерам, текстовые редакторы могут часть слова оставить на одной строке, а часть - перенести на другую. Ничего особенного здесь нет, но бывают ситуации, в которых текст, написанный через дефисы, не должен подвергаться такому переносу, например, это относится к телефонным номерам (123-45-67) или к принятой в делопроизводстве многих организаций нумерации документов (1234/05-6). В подобных случаях следует использовать символ «неразрывный дефис». В документе это выглядит так:

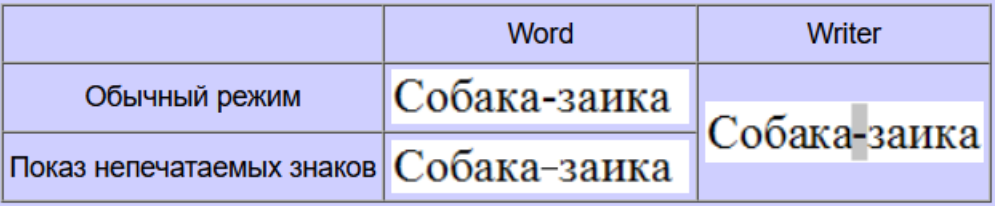

Символ «мягкий перенос» служит для указания конкретного места переноса в слове, если оно в процессе набора и вёрстки окажется в конце строки и целиком там не поместится. В этом случае соответствующая часть слова будет перенесена на новую строку, а знак мягкого переноса отобразится как обычный дефис, расположенный в конце строчки. В остальных случаях мягкий перенос в готовом документе никак себя не проявляет, в том числе на печать не выводится:

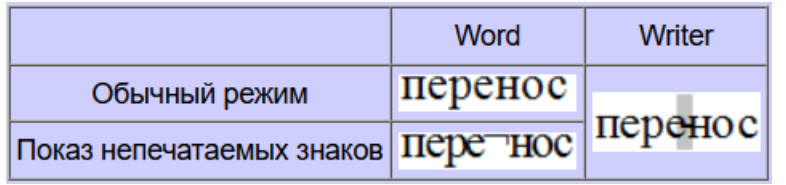

Позволяют расширять возможности по оформлению и другие особые непечатаемые знаки - так, в обоих редакторах есть группа «разрывных» символов:

«Разрыв (перенос) строки» « - служит для принудительного переноса следующего за ним слова в абзаце в начало следующей строки (в обоих редакторах можно пользоваться комбинацией клавиш [Shift] + [Enter]). В Writer вставляется также через команду программного меню «Вставка»  $\rightarrow$  «Ещё разрывы...»  $\rightarrow$  «Вставить разрыв строки».

Выглядит разрыв строки при включенном отображении непечатаемых знаков следующим образом:

> В четверг четвёртого числа четыре чёрненьких<br>чумазеньких чертёнка чертили чёрными чертёнка· чёрными∙ чернилами чертёж, чрезвычайно чисто.

«Разрыв страницы» – служит для переноса последующего текста в начало новой страницы. В Word ставится нажатием соответствующей кнопки в секции «Страницы» на вкладке ленты «Вставка»:

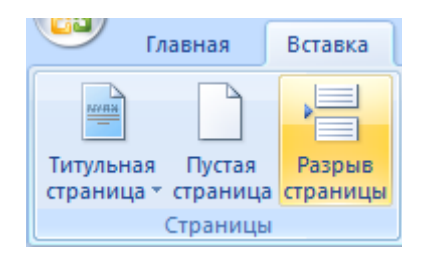

Выглядит этот знак вот так:

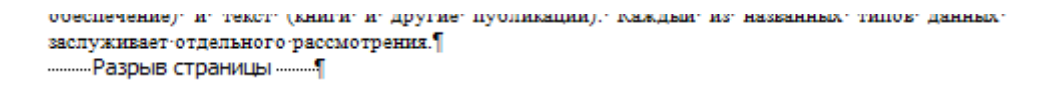

В Writer разрыв страницы добавляется командой «Вставка» → «Разрыв страниц» и выглядит как пунктирная синяя линия между страницами:

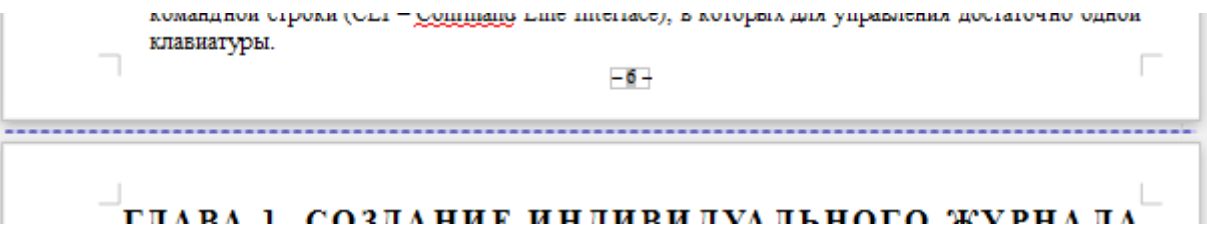

В обоих редакторах для вставки разрыва страницы можно также использовать комбинацию клавиш [Ctrl] + [Enter]. \* \* \*

Закончить разговор о специальных символах мне хотелось бы рассмотрением особой их категории – диакритических знаков, к которым относятся знаки ударения. В современных текстах ударения над гласными буквами в словах используются довольно редко – они ставятся для уточнения прочтения слова, а также в словарях и специальной учебной литературе. Допустим, необходимо поставить ударения во фразе «Большая Медведица». В наборе специальных символов имеются такие, которые представляют собой латинские буквы с диакритическими знаками. Для их вставки нужно сделать следующее.

В Word следует вызвать диалоговое окно «Символ» и для упрощения поиска выбрать в выпадающем списке в верхней правой части окна набор «дополнительная латиница-1», после чего выбрать и вставить необходимый знак:

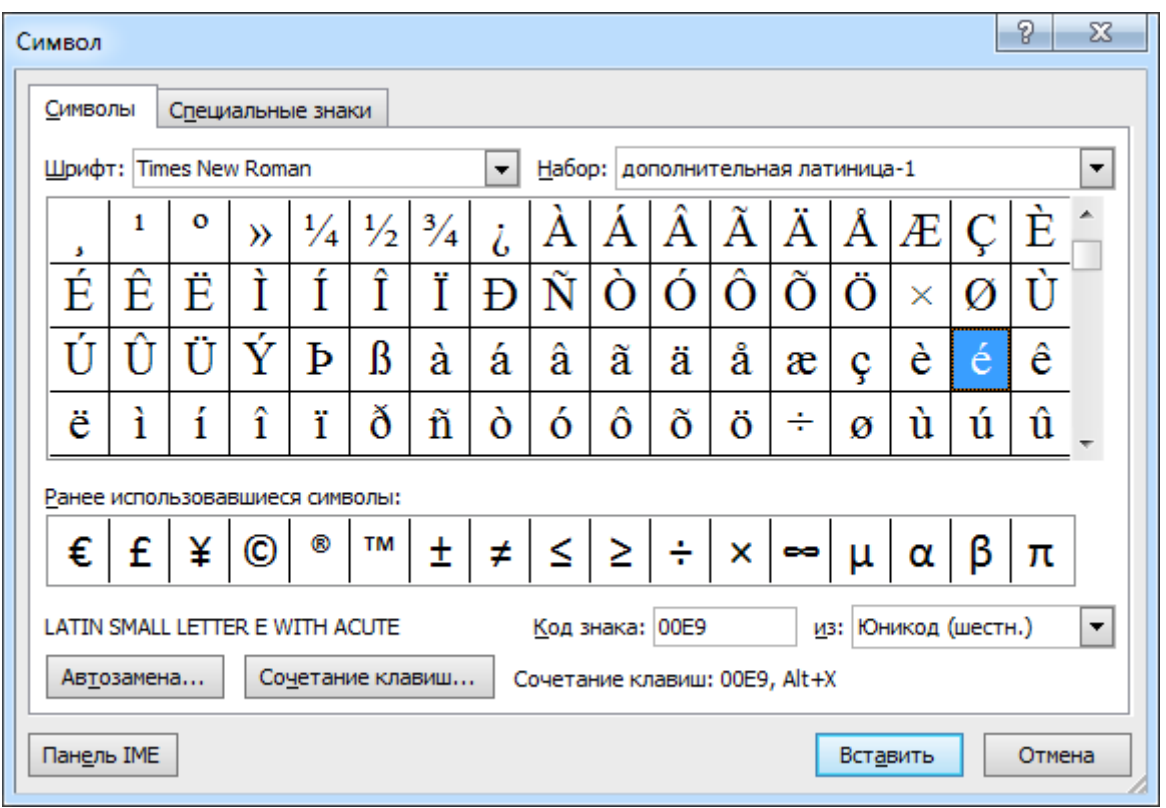

В Writer нужно открыть диалоговое окно «Выбор символа» (программное меню «Вставка» → «Специальные символы...») и выбрать подмножество «Латиница-1»:

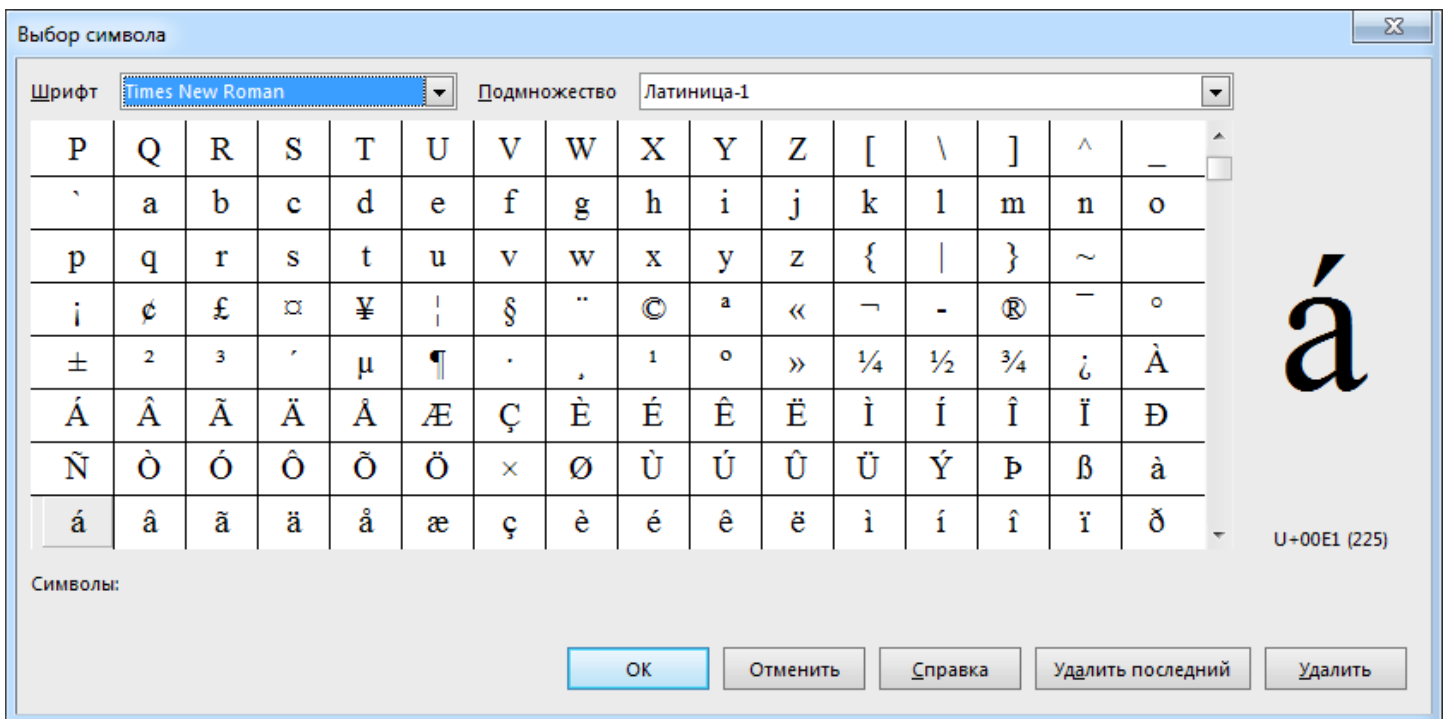

Таким образом можно получить следующее: «Большáя Медвéдица». Такой способ подходит только для букв, имеющих одинаковое написание как в русском, так и в латинском алфавите. Если же требуется обозначить ударение в словах фразы «юркая мышка», то действовать нужно иначе.

В случае Word надо сперва поставить текстовый курсор после буквы «ю», после чего вызвать диалоговое окно «Символ» и перейти к набору «объединенные диакритические знаки»:

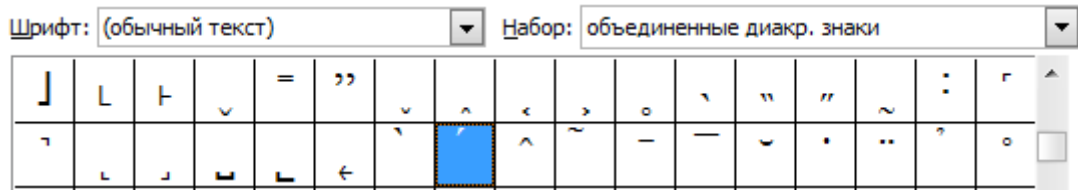

При вставке диакритического знака нажатием кнопки «ОК» он смещается влево, располагаясь над стоящей перед ним буквой:

## Ю́ркая мы́шка

В Writer такая вставка знака ударения выполняется аналогично, только блок нужных символов там именуется как «Дополняющие диакритические знаки»:

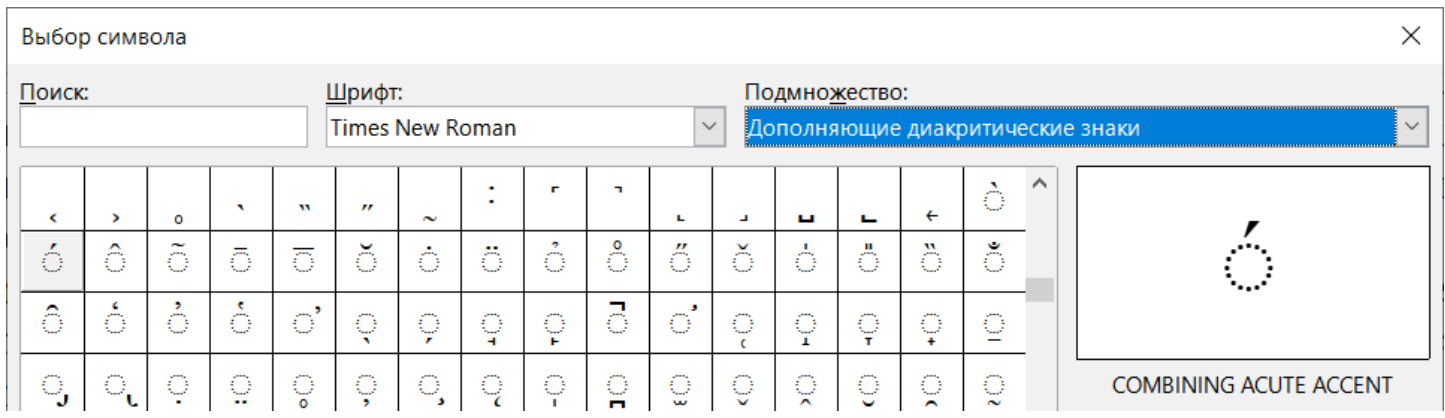

Стоит отметить, что у Writer имеется одна странность. Знак ударения вставляется не строго над серединой буквы, а чуть правее, но если её выделить, скопировать в буфер обмена и вставить обратно как текст без форматирования, то в этом случае ударение будет отображаться точно над символом:

# Ю́ркая мышка **Юркая** мы́шка

## *Пара слов о макросах*

В рассматриваемых текстовых редакторах можно создавать встроенные программы – макросы, которые способны выполняться в среде этих редакторов и значительно расширять их возможности. Для написания макросов требуется умение программировать, поэтому без специальной подготовки здесь не обойтись, учебных материалов по этой теме в Интернете очень много.

В Word для написания макросов используется язык Visual Basic for Applications (VBA). LibreOffice поддерживает макросы, написанные на языках LibreOffice Basic, BeanShell, JavaScript и Python. Следует отметить, что хотя LibreOffice Basic и VBA являются диалектами языка Basic и потому во многом схожи, тем не менее полной совместимости они не имеют, в связи с чем макросы в документе Word, открытом при помощи Writer, скорее всего работать не станут или будут выполняться некорректно.

## <span id="page-27-0"></span>**Ч асть 5**

*Колонтитулы / Параметры страницы и вставка титульных страниц / Разделы / Редактор математических формул / Вставка номеров страниц*

## *Колонтитулы*

Для вставки колонтитулов в документ Word предназначена соответствующая секция на вкладке ленты – нажатие кнопок в ней раскрывает меню для уточнения форматирования колонтитула выбранного типа.

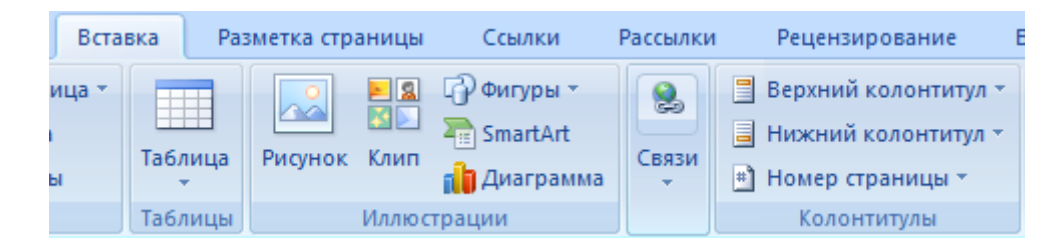

В Writer колонтитулы можно вставить либо через программное меню «Вставка», либо щёлкнуть левой кнопкой мыши за пределами серых уголков, означающих границы основного текста на странице. При этом появится голубая пунктирная линия с кнопкой, содержащей название типа колонтитула (верхний или нижний) и знак "+" – при щелчке по этой кнопке вставляется соответствующий колонтитул:

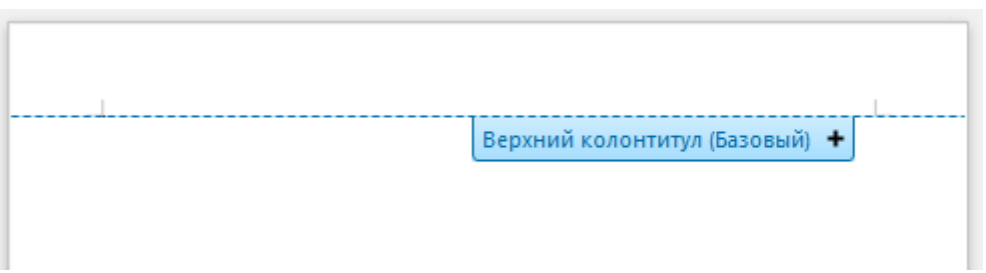

В Word для редактирования колонтитула нужно дважды щёлкнуть по нему, чтобы он стал доступен для изменения (его содержимое при правке основного текста документа выглядит более блекло) – на ленте при этом появляется вкладка «Конструктор» для работы с колонтитулами. В документе Writer колонтитулы непосредственно доступны для редактирования – туда достаточно просто установить текстовый курсор.

## *Параметры страницы и вставка титульных страниц*

В рассматриваемых текстовых редакторах имеются инструменты для настройки параметров страницы, такие как поля, ориентация (книжная или альбомная) и т. п. В Word для этого предназначена вкладка ленты «Макет»:

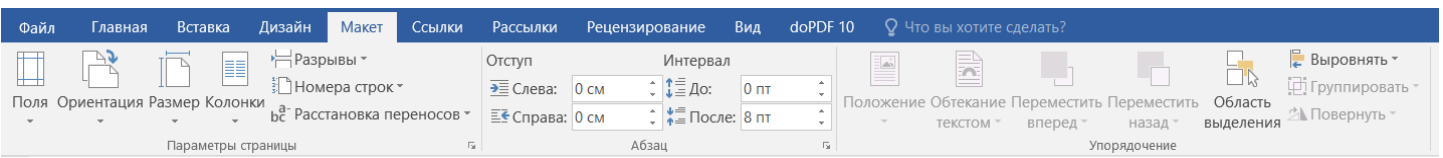

В Writer аналогичной цели служит диалоговое окно, вызываемое через пункт программного меню «Формат» → «Стиль страницы...»:

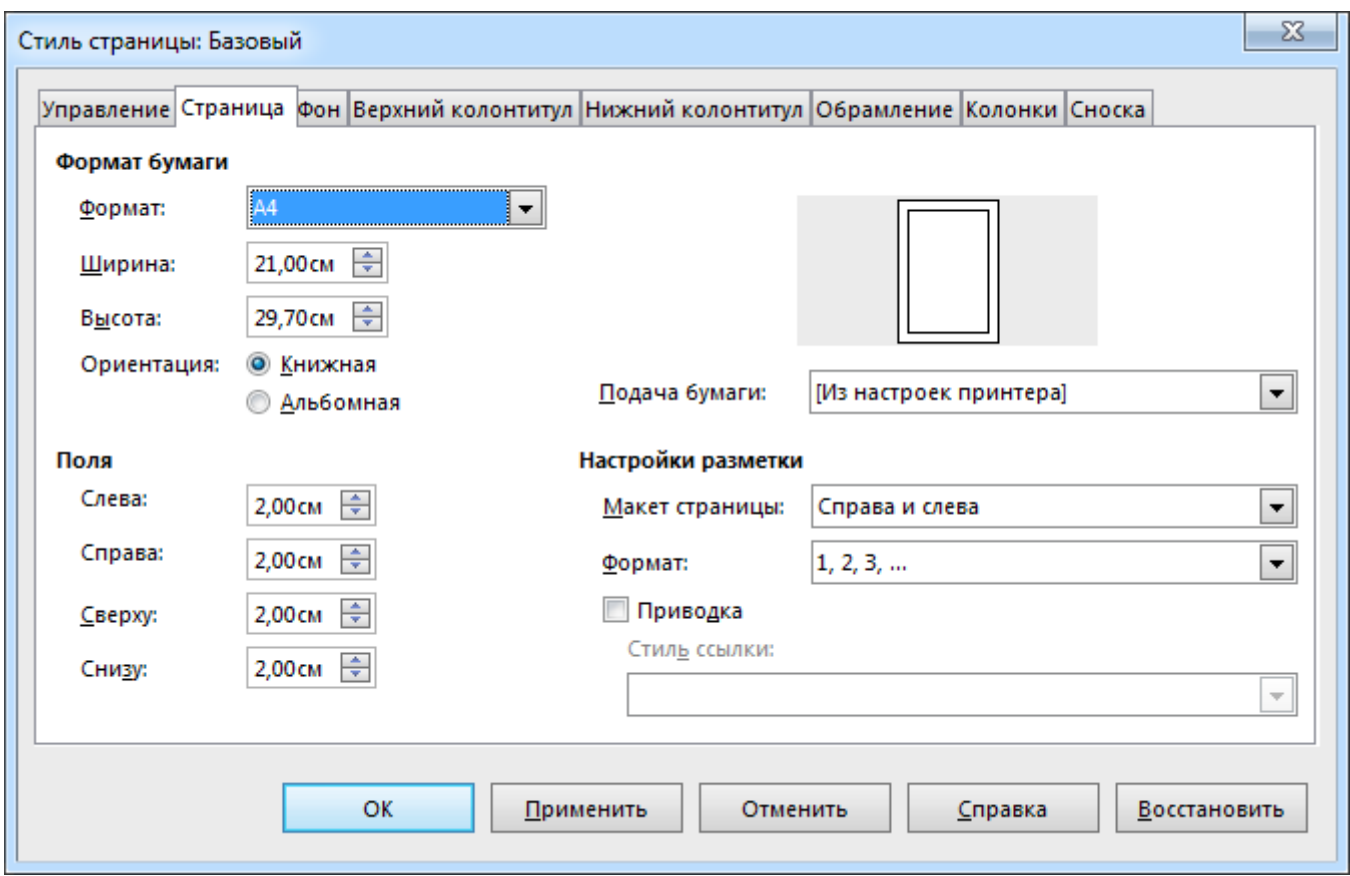

В документ Word можно вставить одну так называемую титульную страницу, воспользовавшись соответствующей кнопкой из секции «Страницы» на вкладке ленты «Вставка» – при её нажатии открывается меню с вариантами оформления таких страниц. После вставки нужно будет в соответствующих местах (полях ввода) указать информацию о документе – название, автора, дату и т. п., чтобы придать титульной странице завершённый вид:

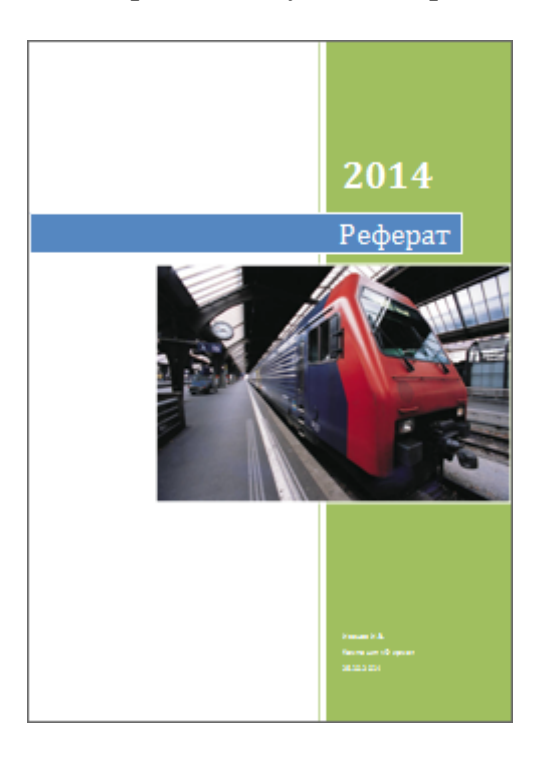

В Writer, в отличие от Word, можно создавать стили не только для абзацев, но и для страниц. Список стилей станиц можно посмотреть, нажав соответствующую кнопку в палитре стилей:

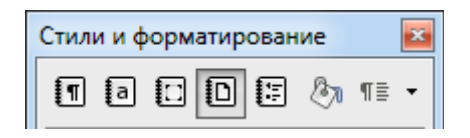

Во вновь созданном документе Writer уже имеется несколько таких стилей. По умолчанию страницам присваивается стиль «Базовый». Вставка титульных страниц (их в документе может быть несколько) осуществляется при помощи одноимённого диалогового окна, которое вызывается через пункт программного меню «Формат» → «Титульная страница...»:

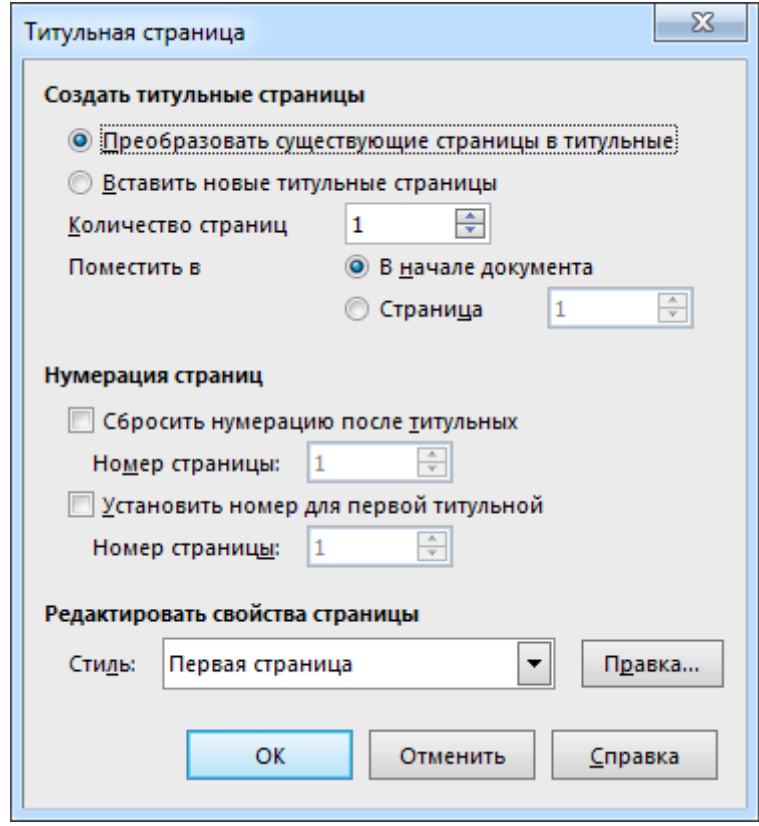

Как видно, по умолчанию титульным страницам присваивается стиль с именем «Первая страница». Стиль текущей страницы (той, где в данный момент стоит текстовый курсор) показывается в строке состояния рабочего окна программы.

## *Разделы*

Понятие «Раздел» в среде текстового редактора Word означает часть документа, для которой можно указать свои собственные (отличные от других разделов) настройки колонтитулов, величин полей страниц и их ориентации (книжной или альбомной). По умолчанию документ Word состоит из одного раздела. Для добавления ещё одного необходимо вставить специальный непечатаемый символ «Разрыв раздела», используя меню кнопки «Разрыв», расположенной в секции «Параметры страницы» вкладки ленты «Макет». Выглядит этот знак при включенном отображении непечатаемых символов так:

деласмые выводы, так как, увы, не всегда исполвзуемые ислодные литературные данные оказываются корректными. 

Новый раздел сначала «наследует» свойства предыдущего, но их по мере надобности можно и поменять.

В Writer «Раздел» – это блок текста, который может содержать также рисунки и таблицы. Вставляется он в документ через пункт программного меню «Вставка» → «Раздел...». Появляющееся при этом диалоговое окно

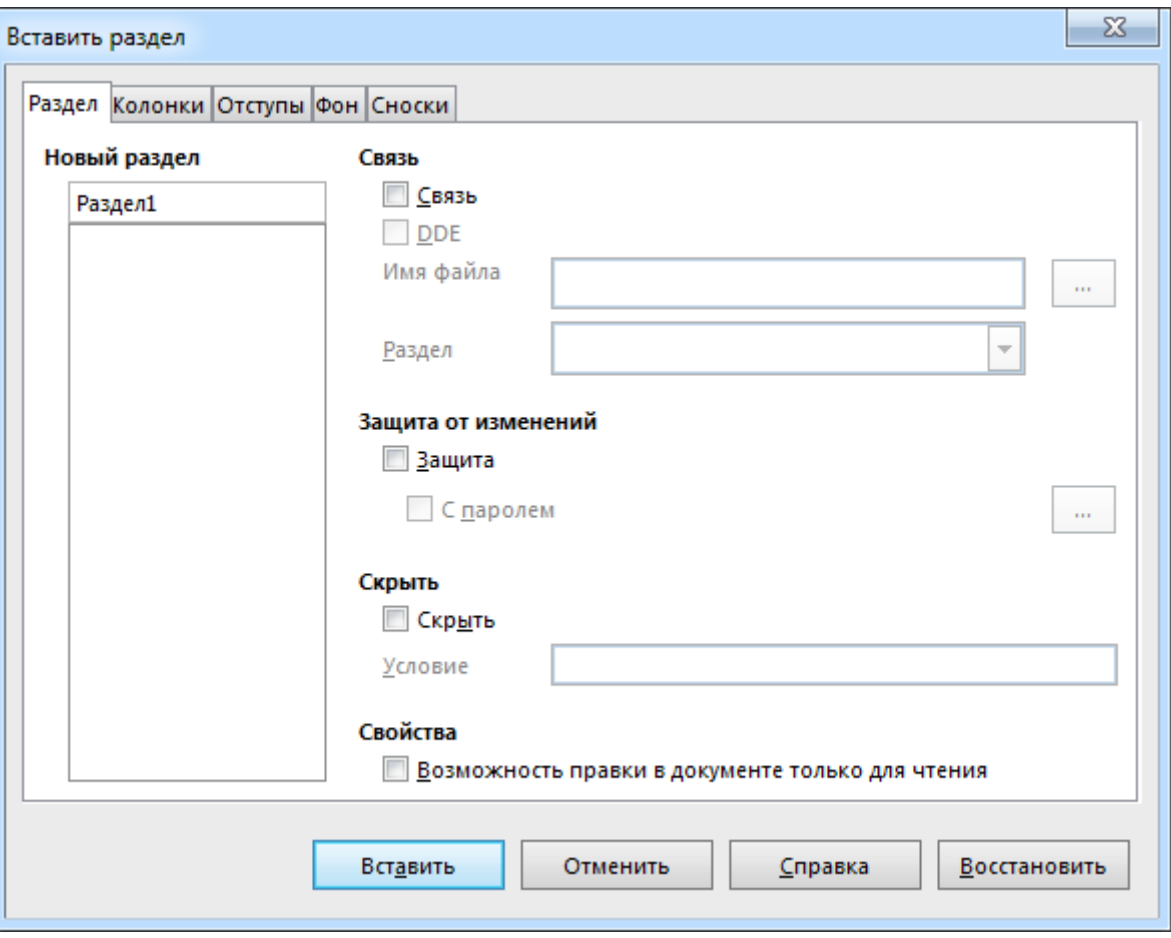

позволяет задать для раздела имя и другие настройки. Последующее редактирование параметров разделов осуществляется через пункт программного меню «Формат» → «Разделы...». Раздел, вставленный в документ, обрамлён тонкой серой рамкой (на печать она не выводится).

## *Редактор математических формул*

В Word математическая формула вставляется через пункт меню «Вставить новое уравнение» кнопки «Уравнение», расположенной в секции «Символы» вкладки ленты «Вставка»:

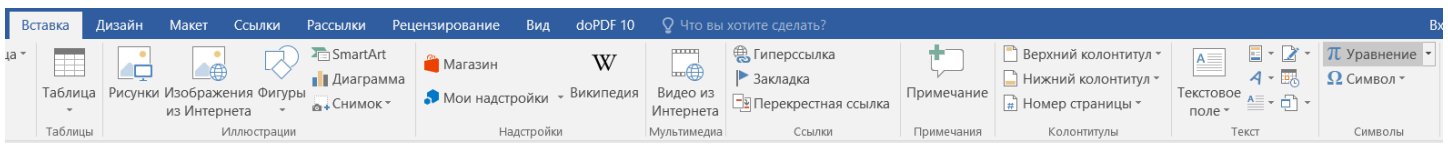

При этом на ленте появляется ещё одна вкладка «Конструктор» для работы с формулами, содержащая необходимые шаблоны и прочие инструменты:

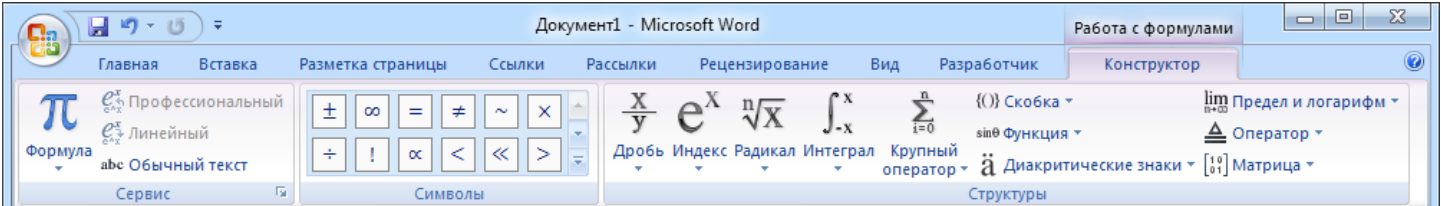

Сама формула при редактировании отображается в тексте документа в виде прямоугольника с обрамлением:

$$
\sqrt{x^2} \equiv |x|
$$

В старых версиях Word для создания формул использовалась встроенная программа "Microsoft Equation 3.0". Для обеспечения обратной совместимости она до сих пор присутствует в «недрах» этого текстового редактора - в случае редактирования формул в DOC-файлах появляется её панель инструментов:

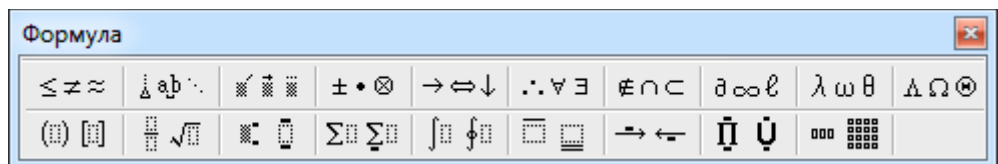

В пакете LibreOffice тоже имеется редактор математических формул Math, который можно вызвать из Writer командой программного меню «Вставка»  $\rightarrow$  «Объект»  $\rightarrow$  «Формула». Хотя в этом редакторе также присутствуют все необходимые для ввода формулы шаблоны, собранные на специальной палитре

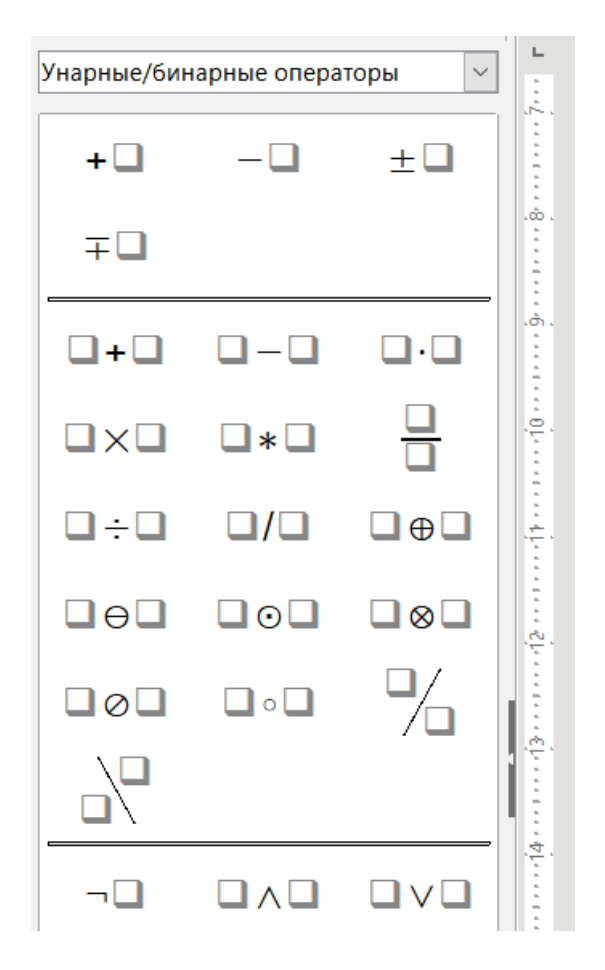

но Math, в отличие от редактора формул в Word, не является полностью WYSIWYG\*редактором, поэтому создание с помощью него математической формулы помимо использования шаблонов из вышеприведённой палитры сопряжено с непосредственной правкой

<span id="page-31-0"></span>WYSIWYG - What You See Is What You Get (англ. «что видишь, то и получишь») - данной аббревиатурой обозначаются прикладные программы, называемые также «визуальными редакторами», в которых редактируемый материал отображается в процессе правки и выглядит максимально близко похожим на конечную продукцию.

особого текстового описания этой формулы (оно отображается в специальной секции внизу), несколько похожего по синтаксису на язык разметки известной системы компьютерной вёрстки TeX. Например, формула для нахождения корней квадратного уравнения

$$
x_{1,2} = \frac{-b \pm \sqrt{b^2 - 4ac}}{2a}
$$

в нотации Math выглядит следующим образом:

 $x_{1,2} = \{-b + - \sqrt{b^{2}-4ac} \}$  over {2a}

Поначалу такой подход к редактированию математических формул очень непривычен, но при желании довольно быстро осваивается и не вызывает затруднений.

## *Вставка номеров страниц*

В Word вставка номеров страниц осуществляется через меню кнопки «Номер страницы» в секции «Колонтитулы» вкладки ленты «Вставка»:

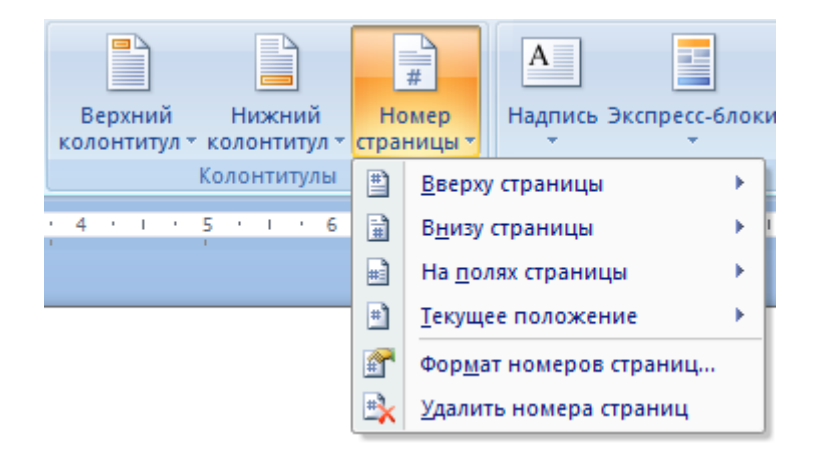

Номер страницы размещается в верхнем или нижнем колонтитуле и представляет собой объект особого типа – «поле», отображающийся в документе как число. Сейчас поле «Номер страницы» вставляется просто как текст с соответствующим выравниванием в абзаце колонтитула. В более ранних версиях Word (до версии 2007) поле «номер страницы» вставлялось в колонтитул, будучи помещённым внутрь автофигуры «Надпись».

В Writer поле «Номер страницы» вставляется через программное меню «Вставка» → «Поле», при этом текстовый курсор должен быть уже установленным в предварительно созданный колонтитул, чтобы в дальнейшем номер отображался на каждой странице документа.

Обшие сведения о полях / Поле пользователя / Поля «Дата» и «Время»

## <span id="page-33-0"></span>Общие сведения о полях

Поле можно рассматривать как мини-программу, состоящую из одной команды и её специальных параметров, результат выполнения которой отображается в виде некого текста. Одним из самых простых типов полей является поле «Номер страницы», которое, как это и следует из его названия, ответственно за отображение нумерации страниц в документе. Так как в текстовых редакторах предусмотрено довольно много различных типов полей, то далее будет рассказано только про некоторые.

В Writer работа с полями осуществляется прежде всего при помощи диалогового окна «Поля», которое вызывается через меню «Вставка»  $\rightarrow$  «Поле»:

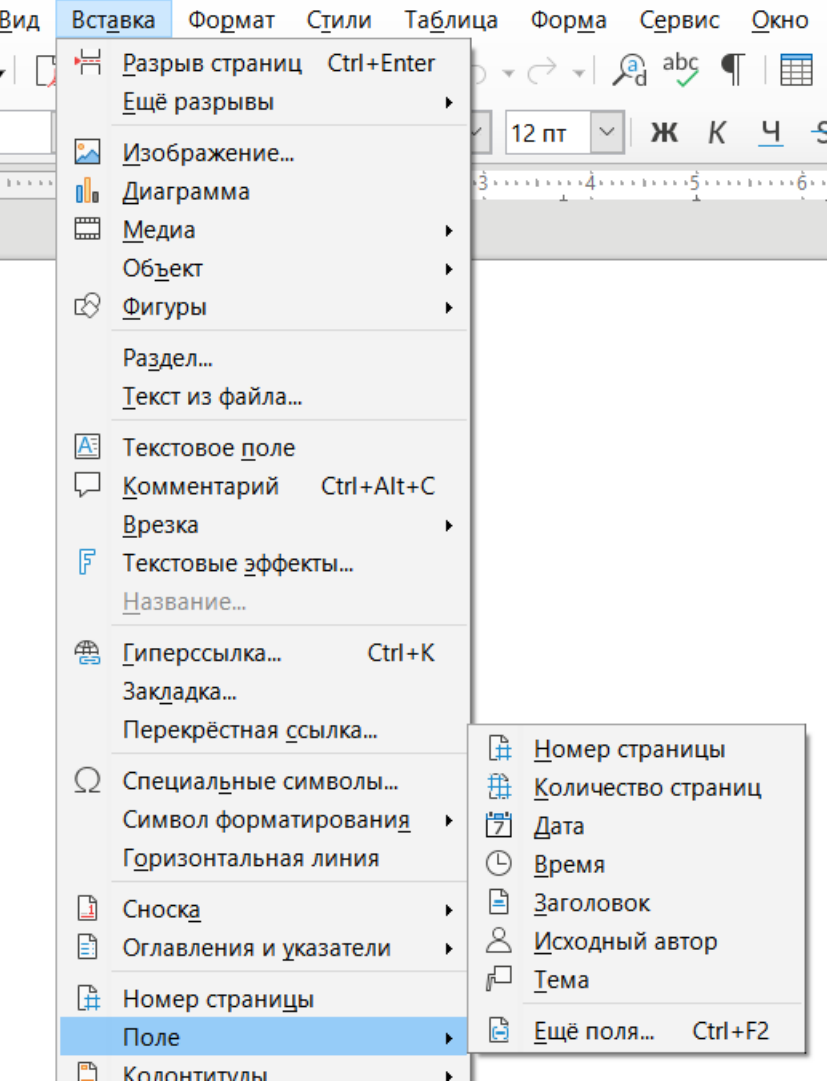

Поля, размещённые в документе Writer, имеют серое затенение, видимое однако только в режиме правки документа. В остальных случаях (при выводе на печать; если открытый файл имеет атрибут «только чтение» или же если правка выключена через пункт меню «Правка» -«Редактирование») затенение полей отсутствует. При желании его можно отключить - для этого служит соответствующий пункт меню «Вид». Можно также включить режим показа имён полей при помощи пункта меню «Вид» → «Поля». В этом случае номер страницы, вставленный в нижний колонтитул будет выглядеть следующим образом:

Channa contentition contain the mouth which will all the content of the houring the mann term of the content

#### - Номер страницы -

## В Word также имеется диалоговое окно для управления полями:

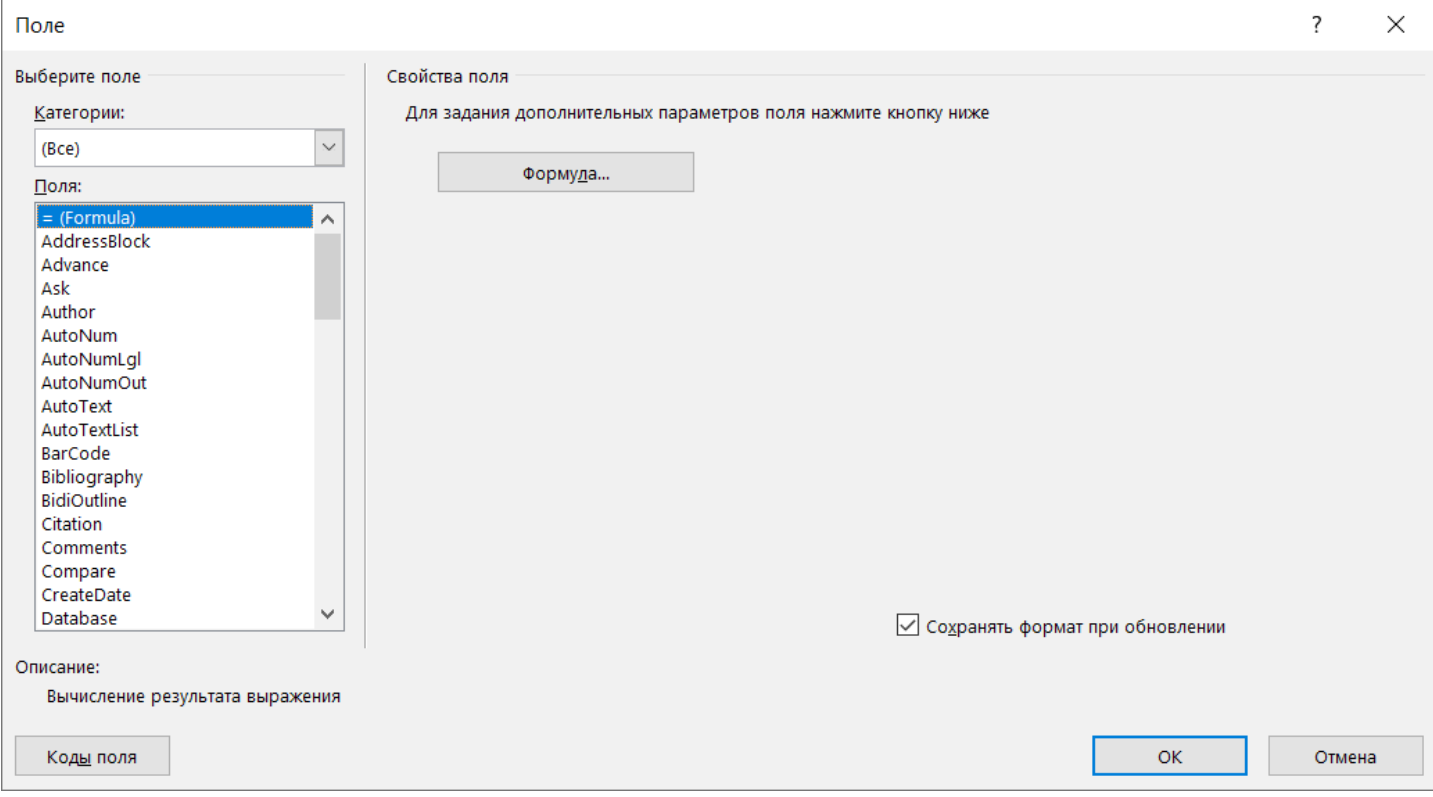

Оно вызывается выбором пункта меню «Поле...», которое раскрывается при нажатии кнопки «Просмотреть экспресс-блоки» в секции «Текст» вкладки ленты «Вставка». Следует отметить, что в Word поля приобретают затенение только когда в них оказывается установлен текстовый курсор. Аналогично режиму отображения имён полей в Writer, в Word есть способ показать их «истинную сущность», для чего нужно щёлкнуть правой кнопкой мыши по полю и появившемся контекстном меню выбрать пункт «Коды/значения полей». Например, номер страницы (поле "Page") в таком режиме выглядит так:

{ PAGE \\* MERGEFORMAT }

## *Поле пользователя*

Довольно часто при оформлении документа необходимо одни и те же данные приводить в разных его частях, что неизбежно создаёт некоторые трудности, поскольку для правильного составления документа требуется такие данные проверять и редактировать в каждом конкретном случае. К подобной повторяющейся информации может относиться регистрационный номер документа и дата его составления, так как бывает в соответствии с принятыми в какой-либо организации правилами делопроизводства указанные сведения нужно приводить как в заголовочной части документа, так и, например, в колонтитулах. Именно в таких случаях может пригодиться «Поле пользователя». Для его создания и вставки в диалоговом окне «Поля» нужно переключиться на вкладку «Переменные», где в списке «Тип» выбрать «Поле пользователя»:

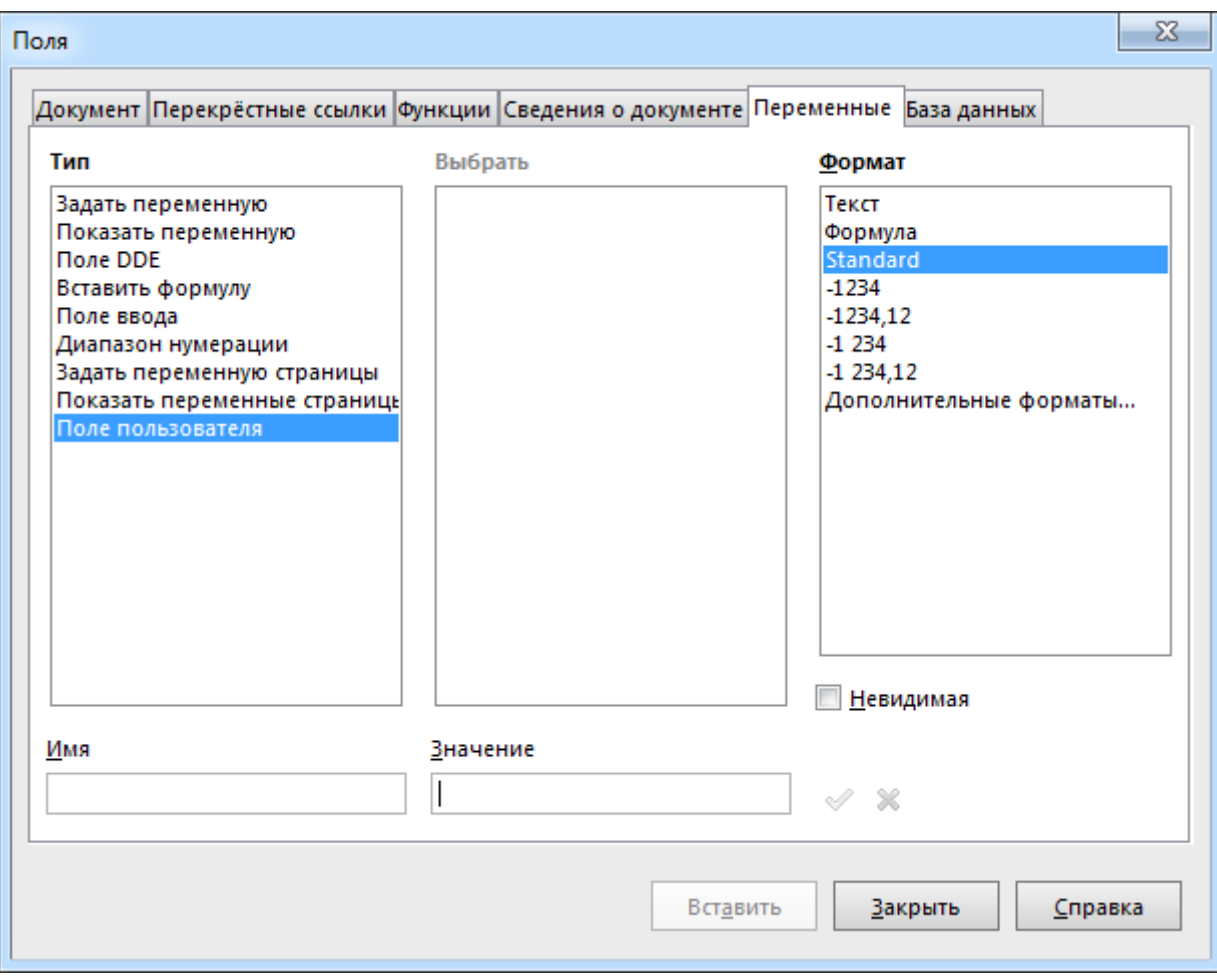

После этого в нижней части окна следует указать имя и значение создаваемого поля. В имени поля допускается использование букв (в том числе и русского алфавита) и цифр, вместо пробела можно использовать знак "\_" («подчёркивание») - в целом это напоминает правила составления имён переменных при написании программ. В качестве значения поля как раз и следует указывать собственно повторяющийся текст, также нелишним будет уточнить формат данных («Текст» вместо "Standard", если же наименование нужного типа формата отсутствует в списке, до его можно добавить, выбрав пункт «Дополнительные форматы...»).

Разноимённых полей рассматриваемого типа в документе можно создавать произвольное число. Каждый экземпляр какого-либо поля пользователя, размещённый в документе, отображает одну и ту же информацию. Для изменения значения поля нужно дважды щёлкнуть по нему и откроется диалоговое окно для выполнения соответствующего редактирования.

Таким образом если упоминавшиеся выше регистрационный номер документа и дата его составления оформлены как поля пользователя, то при изменении значения одного поля эта информация автоматически обновляется во всех его экземплярах и в результате отпадает необходимость одни и те же сведения указывать по нескольку раз.

Для аналогичных целей в Word можно использовать экспресс-блоки «Свойство документа», (секция «Текст» на вкладке ленты «Вставка»):

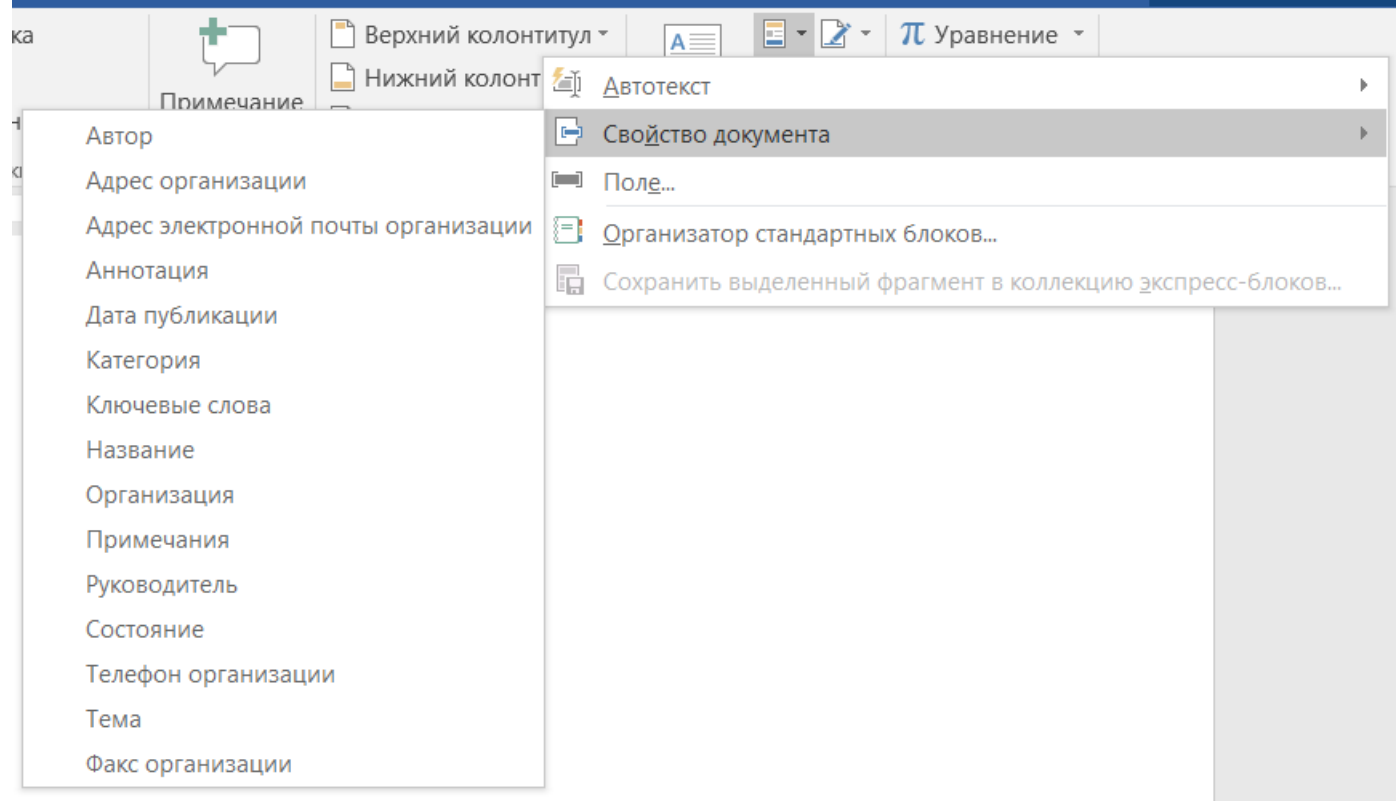

При выборе одного из них в текст документа вставляется вот такая штука в виде рамки с «язычком»-закладкой на верхней стороне слева:

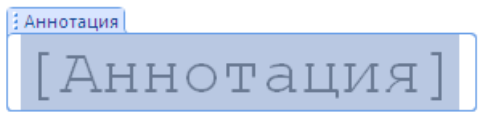

В эту рамку можно поставить курсор и набрать какой-либо текст. Возможно, что сразу после вставки в таком экспресс-блоке уже будет присутствовать некое содержимое – его можно легко заменить. При необходимости сам блок целиком выделяется щелчком по «язычку» закладке. Как и в Writer, экземпляры каждого из 15 возможных экспресс-блоков отображают одно и тоже, автоматически обновляясь при изменении содержимого в каком-нибудь из них. Отдельного упоминания заслуживает экспресс-блок «Дата публикации» – если введённую в него информацию программа опознаёт именно как дату, то преобразует её написание в соответствии с текущими настройками операционной системы – так запись "12 июня 2014 г." может сама поменяться на "12.06.2014".

## *Поля «Дата» и «Время»*

Эти поля, как нетрудно догадаться, служат для добавления в документ текущих календарной даты и времени, которые берутся из системных настроек компьютера. Чтобы их вставить, нужно в окне «Поля» переключиться на вкладку «Документ»:

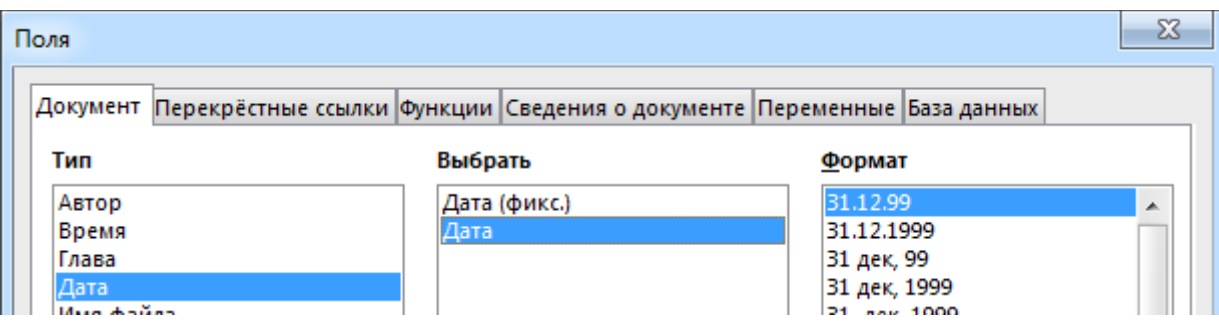

Для каждого из рассматриваемых типов полей существует по две разновидности. Первая – фиксированная, когда при вставке в документ берётся текущее значение и в дальнейшем не меняется. Вторая разновидность более интересна, поскольку способна обновляться.

Если вы воспользуетесь пунктом программного меню «Сервис»  $\rightarrow$  «Параметры...», то откроется диалоговое окно. В левой его части нужно раскрыть ветку "LibreOffice Writer", в которой выбрать пункт «Общие»:

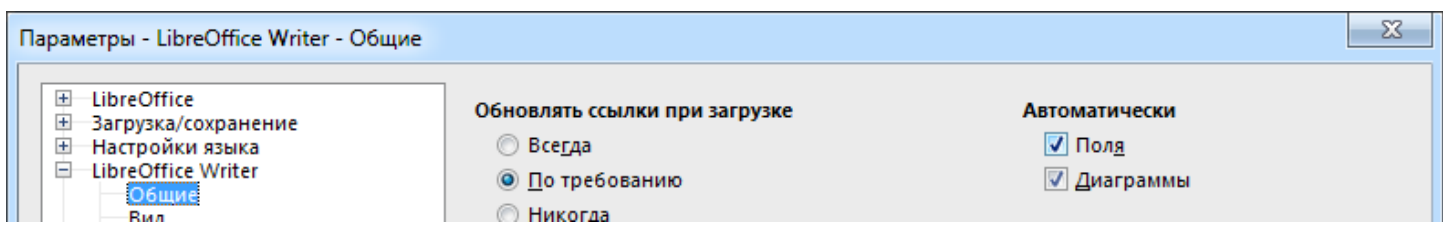

При наличии в разделе «Автоматически» установленного флажка «Поля» их значения при открытии документа и перед выводом его на печать обновляются самостоятельно. Работает это следующим образом. Допустим, имеется документ, в котором должна быть указана дата его составления – таковыми являются, например, служебные записки, рапорта и т. п. Если вставить в документ в нужном месте поле «Дата», то при открытии его файла она будет менять своё значение в зависимости от дня календаря и вручную его править уже не потребуется.

Значения полей можно обновлять и принудительно – через пункт меню «Сервис» → «Обновить» → «Поля» или нажатием клавиши [F9].

Для полей «Дата» и «Время» можно задавать разные способы отображения в списке «Формат» – просто выберите нужный вариант представления этих данных непосредственно перед вставкой. Если же и предлагаемых вариантов окажется мало, то выберите в списке пункт «Дополнительные форматы...»:

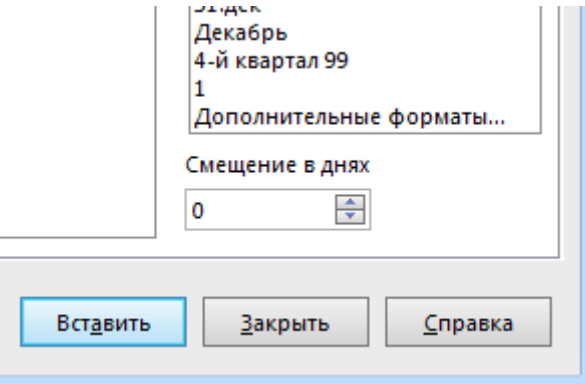

В случае поля «Дата» при этом откроется ещё одно диалоговое окно следующего вида:

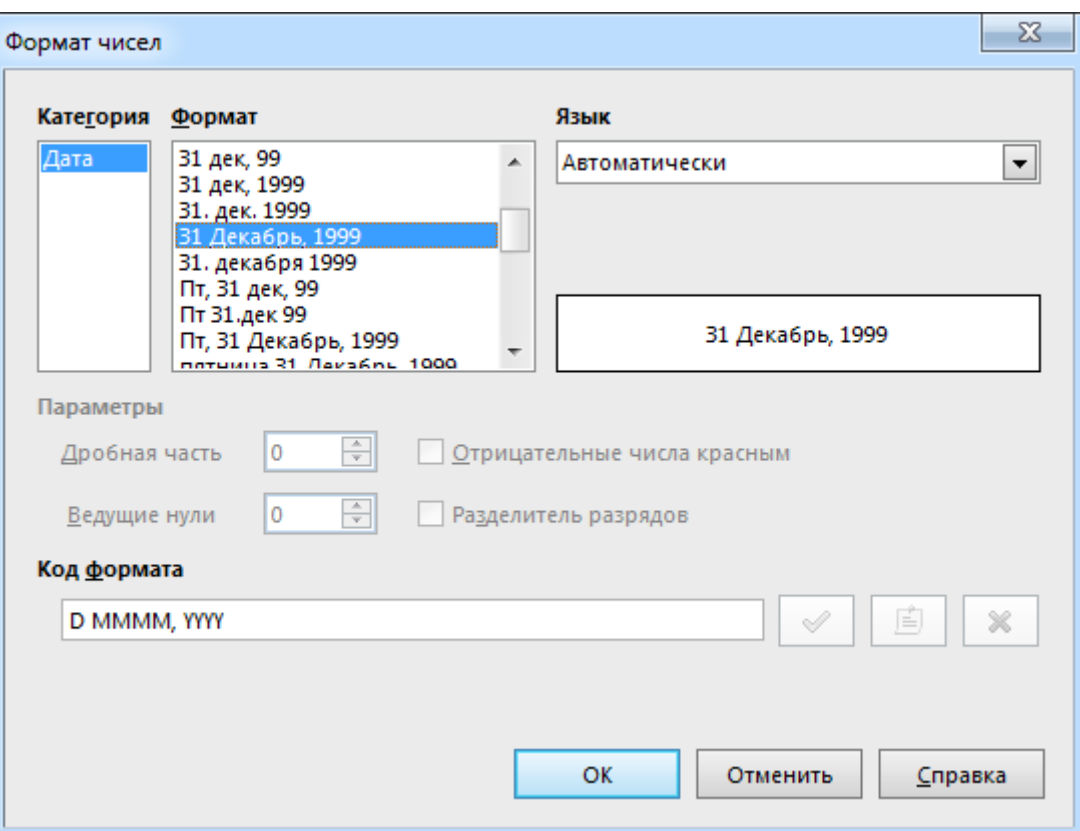

Если в нём выбрать указанный на рисунке вариант "31 Декабрь, 2014", а затем в строке «Код формата» убрать из шаблона представления даты символ "D", оставив вот это:

## MMMM, YYYY

то в области образца отобразится "Декабрь, 2014" (представление даты в виде наименования месяца и номера года). В качестве примера использования описанного способа использования поля «Дата» можно привести такой документ:

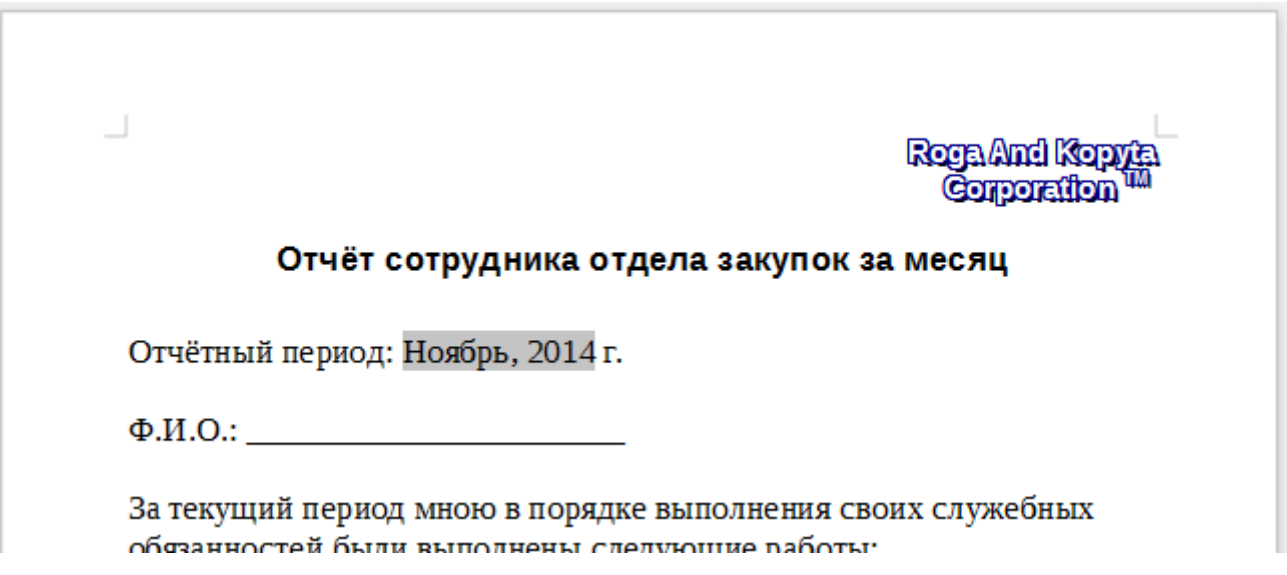

В среде Word вставка аналогичных полей делается следующим образом. Нужно вызвать диалоговое окно «Поле», в котором в списке «Поля» в левой части окна выбрать, например, "Date" («Дата»). Для облегчения поиска можно предварительно в выпадающем списке «Категория» указать «Дата и время»:

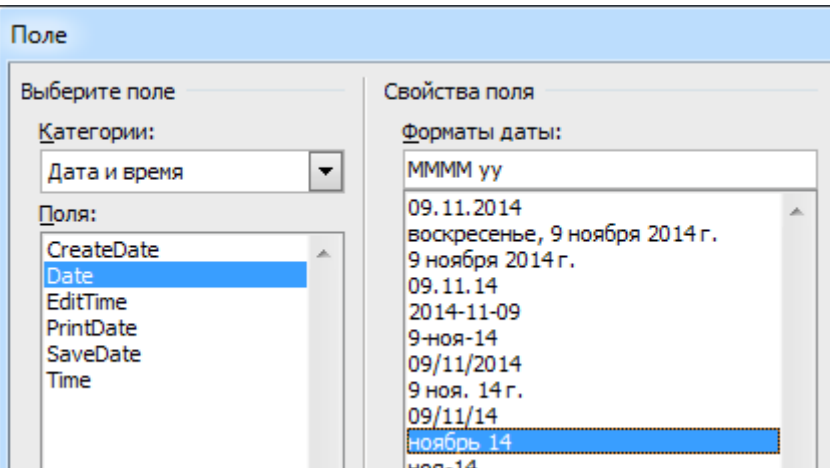

При выборе указанного на рисунке формата даты "ноябрь 14" в строчке на списком отобразится шаблон представления даты. Если если его изменить на

MMMM, yyyy

то после вставки поле будет отображать наименование месяца и год, написанные через запятую.

Поля в документе Word автоматически обновляются при открытии файла и выводе его на печать. При необходимости принудительно обновить все поля в текущем открытом документе, нужно всё его содержимое выделить (комбинация [Ctrl]+[A] или команда «Выделить все» в меню кнопки «Выделить», расположенной в секции «Редактирование» вкладки ленты «Главная»), после чего нажать [F9].

## <span id="page-40-0"></span>**Ч асть 7**

## *Поле «Список» / Поле «Текст с условием»*

## *Поле «Список»*

Бывает, что при составлении документов встречаются ситуации, когда в одном месте документа нужно привести один из вариантов некой фразы. Например, при составлении заключения эксперта необходимо указывать экспертную специальность, в рамках которой данная экспертиза выполнена. Зачастую сотрудники судебно-экспертных учреждений имеют право самостоятельного производства экспертиз по нескольким специальностям. Именно в таких случаях и можно использовать поле «Список»:

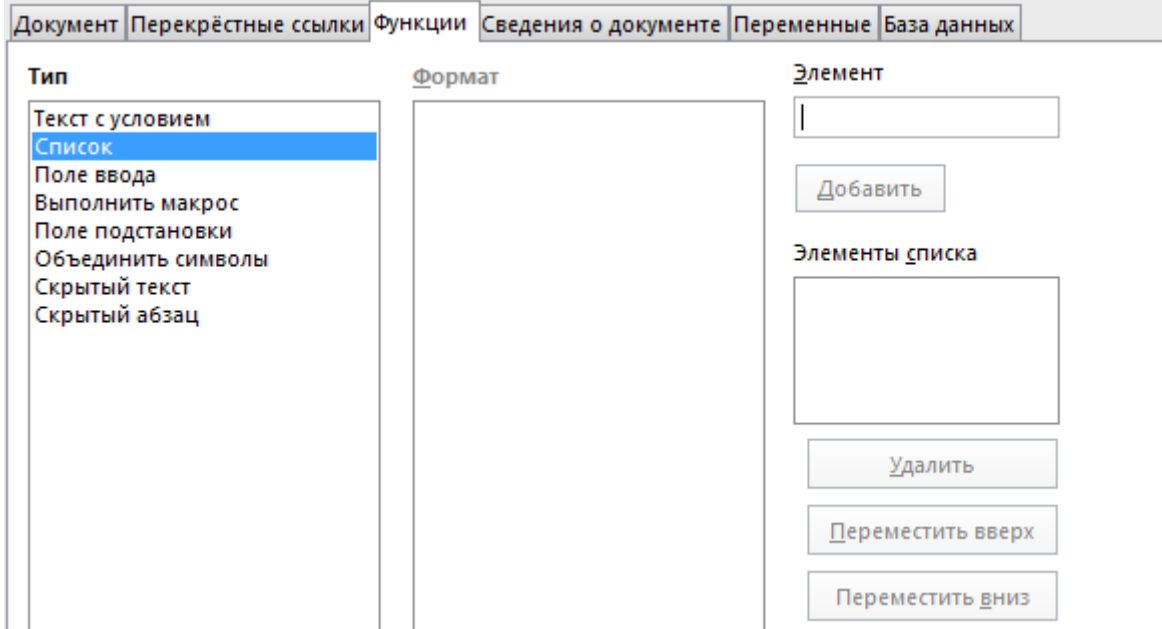

Текст элементов создаваемого списка вводится в соответствующем месте в верхней правой части окна, окончание ввода подтверждается нажатием кнопки «Добавить».

Поле «Список» в тексте документа показывает только один из своих элементов. Для изменения отображаемого элемента нужно щёлкнуть по нему и появится небольшое окно «Выбор элемента», в котором нужно выбрать нужное и нажать кнопку «ОК»:

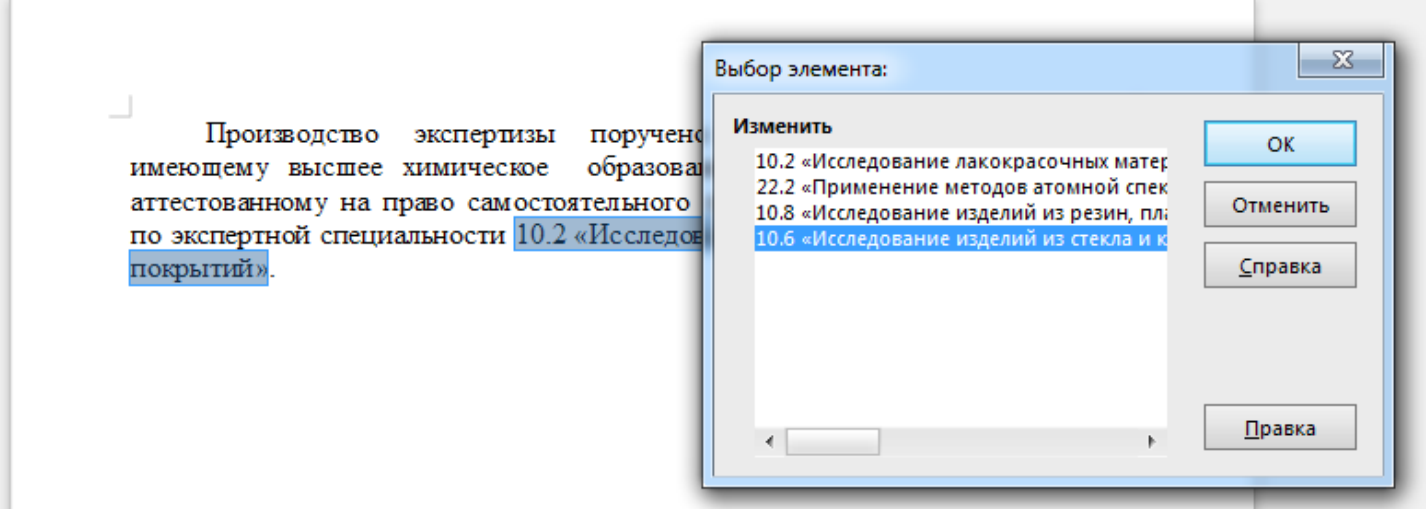

Нетрудно видеть, что в этом случае замена одной довольно длинной фразы на другую сводится всего лишь к трём щелчкам кнопкой мыши.

Поле рассматриваемого типа может применяться во многих ситуациях - например для указания данных об исполнителе какого-либо документа, где можно заранее задать фамилии и инициалы сотрудников.

В Word поля «Список» как такового нет, но можно сделать в документе его аналог. Прежде всего нужно включить отображение вкладки «Разработчик», для чего нужно выбрать пункт «Параметры» в меню «Файл». При этом откроется диалоговое окно, в котором в разделе «Настроить ленту» надо в списке вкладок установить флажок «Разработчик». На появившейся вкладке в секции «Элементы управления» нажмите кнопку «Раскрывающийся список»:

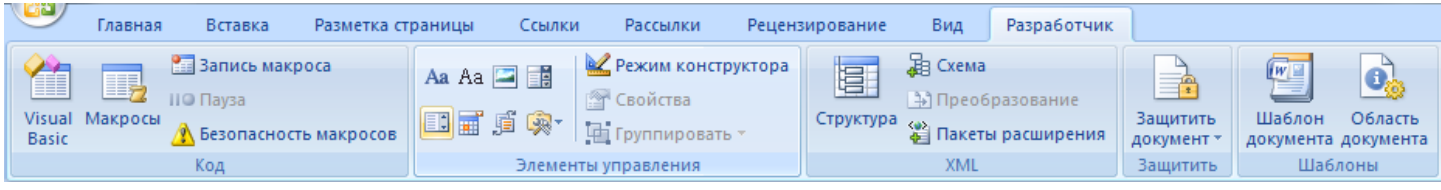

При этом в документ вставится вот это:

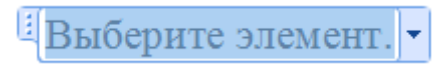

Далее нужно будет нажать ставшей доступной кнопку «Свойства»

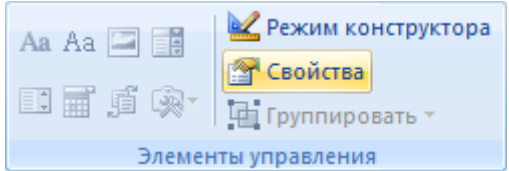

#### и откроется окно следующего вида:

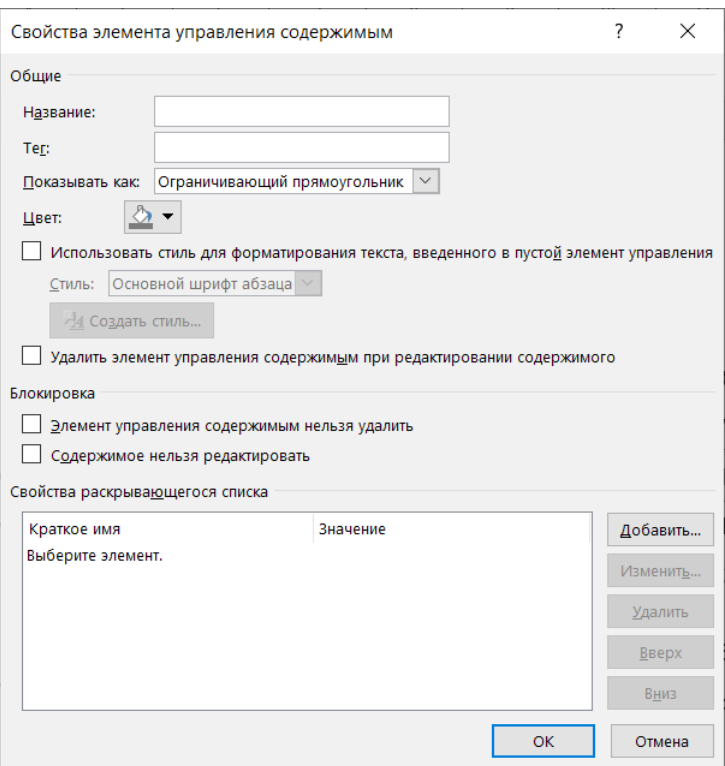

Создание элементов в списке осуществляется нажатием кнопки «Добавить...», открывающей маленькое окно, в котором нужно ввести значение элемента списка:

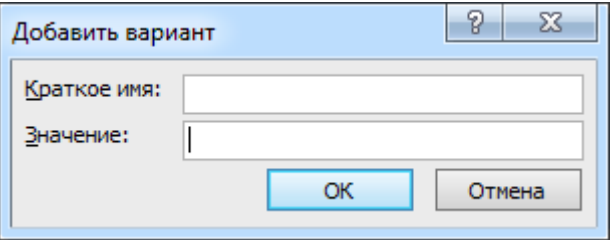

В готовом виде список никак не выделяется, но если в него поставить текстовый курсор, то вокруг него появится рамка, в правой части которой будет кнопка с направленным вниз треугольничком, позволяющая раскрыть список элементов и изменить его текущее отображаемое значение:

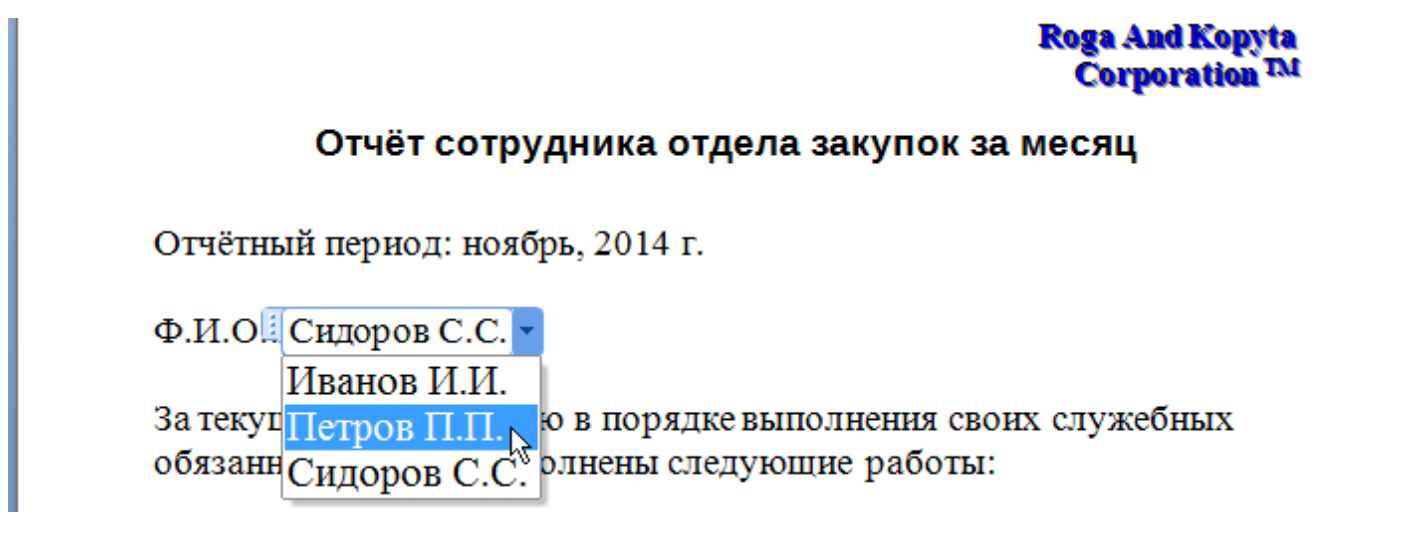

## *Поле «Текст с условием»*

Поле этого типа может отображать либо один, либо другой текст в зависимости от того, выполняется ли некое заданное условие:

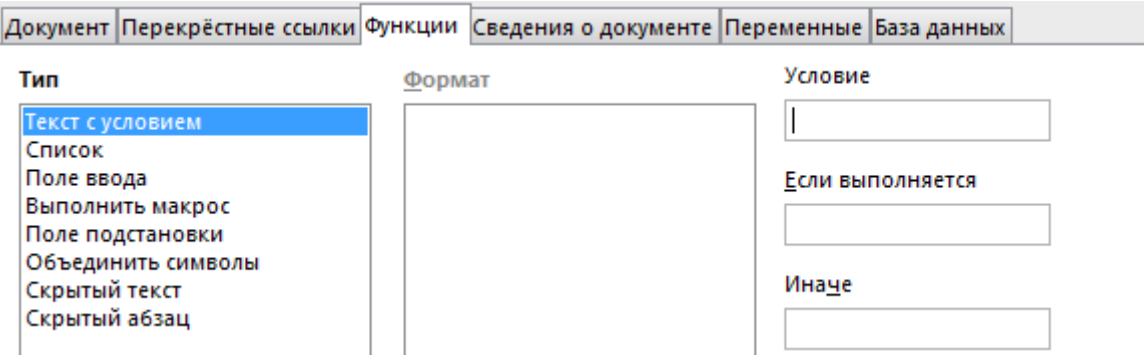

Рассмотрим использование такого поля на следующем конкретном примере. Перед производством судебной экспертизы эксперт предупреждается об ответственности за дачу заведомо ложного заключения. В случае экспертиз по уголовным, гражданским и арбитражным делам эта ответственность предусмотрена ст. 307 Уголовного Кодекса России (УК РФ), а при производстве экспертиз по административным делам – ст. 17.9 Кодекса Российской Федерации об административных правонарушениях (КоАП РФ). Допустим, в документе имеется поле пользователя "Вид\_дела" (используется, например, в заголовке документа «Заключение эксперта

по {уголовному делу}»). Если при создании поля «Текст с условием» задать в нём следующее условие (оператор «равно» в условия задаётся как = или EO, а «не равно» – как ! = или NEO):

Вид\_дела == "административному материалу проверки КУСП"

и указать в качестве параметра «Если выполняется»

"17.9 КоАП"

(текст обязательно надо заключать в прямые кавычки), а параметр «Иначе» задать равным

"307 УК"

то в зависимости от того, какое значение полю "Вид\_дела" присвоено, будет отображаться соответствующий вариант. Так, если экспертиза проводится в рамках уголовного дела и полю "Вид\_дела" присвоено соответствующее значение "уголовному делу" (то есть, если указанное выше условие не выполняется), то результат будет выглядеть так:

> Об ответственности за дачу заведомо ложного заключения по ст. 307 УК РФ предупреждён «17» мая 2014 года.

Один из параметров – «Если выполняется» или «Иначе» – при создании поля «Текст с условием» можно оставлять пустым и это можно использовать следующим образом. Законодательством предусмотрены права и обязанности эксперта, оговорённые в ст. 57 Уголовно-процессуального кодекса (УПК), ст. 85 Гражданского процессуального кодекса (ГПК), ст. 55 Арбитражного процессуального кодекса (АПК) или ст.ст. 25.9 и 26.4 КоАП. Если в документ вставить друг за другом четыре поля рассматриваемого типа с условиями

```
Вид дела == "уголовному делу"
            Вид_дела == "гражданскому делу"
            Вид_дела == "арбитражному делу"
Вид дела == "административному материалу проверки КУСП"
```
а в качестве параметра «Если выполняется» указать у них соответственно

"57 УПК" "85 ГПК" "55 АПК" "ст. 25.9 и 26.4 КоАП"

и оставить значения параметров «Иначе» пустыми, то в зависимости от указанного вида дела при составлении заключения эксперта (редактировании документа) ссылки на нужные статьи будут подставляться в текст автоматически. Например, в случае экспертизы по гражданскому делу это будет выглядеть так:

> **Sinareparama sanon are yunoniarion candinamizeum** spaca (s movo a.), a canon c'hopy reinren провести экспертизу по гражданскому делу № 12-3456/2013, руководителем государственного судебно-экспертного учреждения в соответствии со ст. 14 Федерального закона от 31.05.2001 № 73-ФЗ «О государственной судебноэкспертной деятельности в Российской Федерации» разъяснены права и обязанности эксперта, предусмотренные ст.ст. 16, 17 указанного ФЗ, а также ст. 85 ГПК РФ.

> Об ответственности за дачу заведомо ложного заключения по ст. 307 УК РФ предупреждён «17» мая 2014 года.

an chain no paasammen cheaparammente spice (corees e.g.a. caisan c'hopp remien провести экспертизу по административному материалу проверки КУСП № 1234 от 12.05.2014, руководителем государственного судебно-экспертного учреждения в соответствии со ст. 14 Федерального закона от 31.05.2001 № 73-ФЗ «О государственной судебно-экспертной деятельности в Российской Федерации» разъяснены права и обязанности эксперта, предусмотренные ст.ст. 16, 17 указанного ФЗ, а также ст.ст. 25.9 и 26.4 КоАП РФ.

Об ответственности за дачу заведомо ложного заключения по ст. 17.9 КоАП РФ предупреждён «17» мая 2014 года.

В Word также есть поле с условием - "If", рассмотрим его работу на примере статьи об ответственности эксперта. Пусть у нас экспресс-блок «Автор» содержит информацию о виде дела:

## ЗАКЛЮЧЕНИЕ ЭКСПЕРТА

по административному материалу проверки КУСП № 12356

В строку «Об ответственности за дачу заведомо ложного заключения по ст. эксперт 09.11.2015 г. предупреждён» между «по ст. » и « эксперт» поставьте курсор и откройте диалоговое окно для вставки поля:

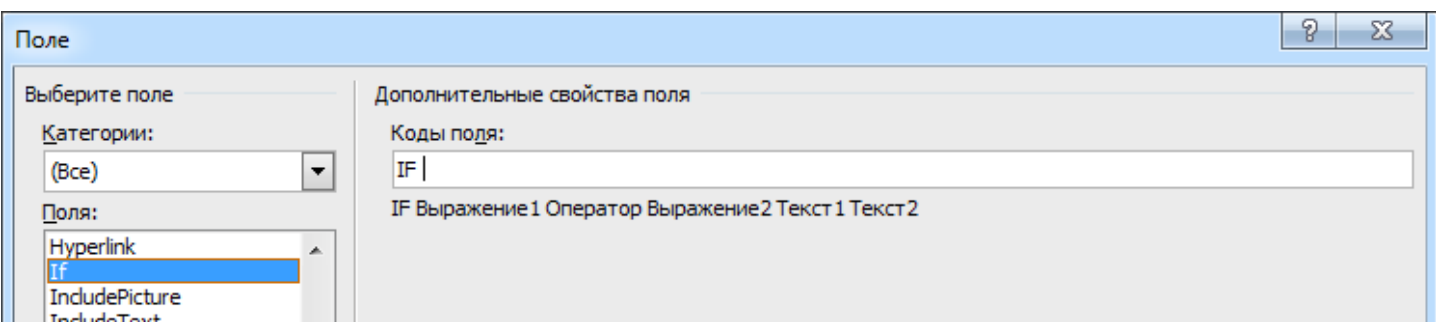

В строке с дополнительными свойствами поля введите следующее:

IF x = "административному материалу проверки КУСП" "17.9 КоАП" "307 УК"

После нажатия кнопки «ОК» получится вот это:

Об ответственности за дачу заведомо ложного заключения по ст. 307 УК РФ эксперт 09.11.2015 г. предупреждён.

Далее по полю нужно будет щёлкнуть правой кнопкой мыши и в появившемся контекстном меню выбрать пункт «Коды/значения полей»:

> Об ответственности за дачу заведомо ложного заключения по ст. { IF x = "административному материалу проверки КУСП" "17.9 КоАП" "307 УК" \\* MERGEFORMAT } РФ эксперт 09.11.2015 г. предупреждён.

В таком режиме отображения поле можно посимвольно редактировать: удалите "х" и вставьте вместо него поле "DocProperty" со свойством "Author" (можно также просто вставить собственно поле "Author"):

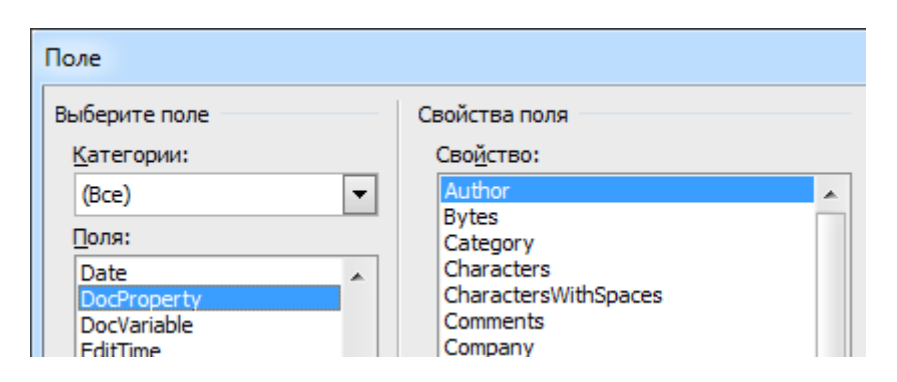

Таким образом в одно поле окажется вложено другое. Теперь обновите поле "If". Должно получиться вот это:

> Об ответственности за дачу заведомо ложного заключения по ст. 17.9 КоАП РФ эксперт 09.11.2015 г. предупреждён.

То есть, аналогично вышеприведённому примеру с полем «Текст с условием» в Writer, если экспертиза проводится в рамках дела об административном правонарушении и в экспрессблоке «Автор» это указано, то поле "If" будет отображать (после обновления) статью 17.9 КоАП, а во всех остальных случаях - статью 307 УК. Как видно, оператор «равно» в условии задаётся соответствующим символом "=", условие «не равно» записывается как "<>" (знаки «больше» и  $\langle\langle\text{MCHbII}(e)\rangle\rangle$ .

Ниже для справки приводится небольшая таблица с названиями некоторых экспрессблоков «Свойства документа» и соответствующих им свойств поля "DocProperty":

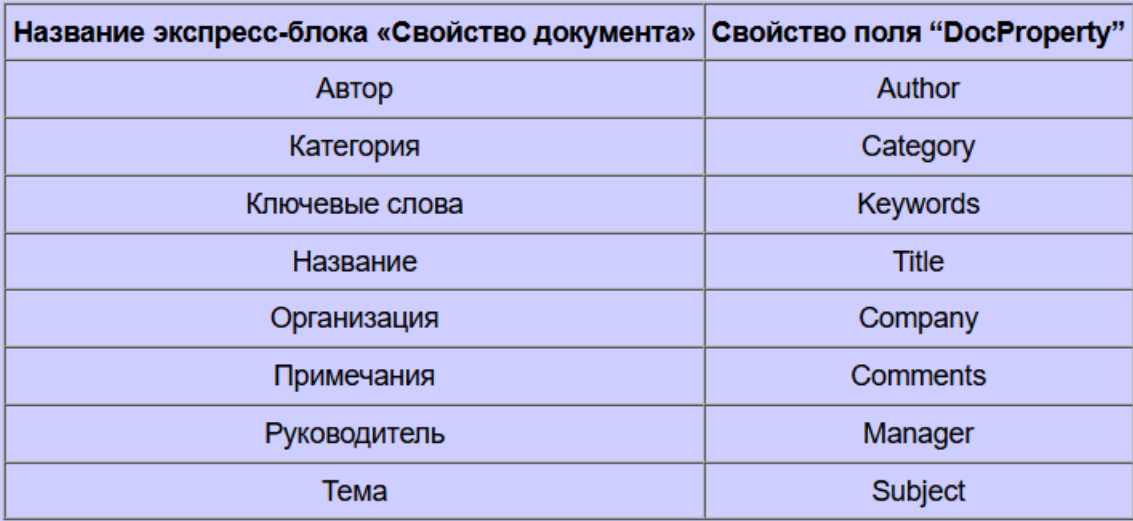

## <span id="page-46-0"></span>Часть 8

Поля «Предыдушая страница» и «Формула» / Скрытие разделов в Writer / Ещё раз о совместимости

## Поля «Предыдущая страница» и «Формула»

Весьма типичной ситуацией является составление сопроводительного письма, с которым отправляется основной документ и не менее типичной ситуацией является, когда в таком письме необходимо приводить данные, которые в основном документе встречаются по нескольку раз (например всё те же упоминавшиеся выше регистрационный номер и дата составления документа). Если основной документ может иметь ещё и различное количество страниц, а указание таких данных в письме также является обязательным, то лучше это автоматизировать.

Прежде всего, необходимо добавить в документ заготовку для сопроводительного письма и разместить её в самом конце. Довольно часто при составлении документов на его страницах проставляются их номера, причём на самой первой странице номер не ставится. В Writer такого можно добиться, если самую первую страницу документа сделать титульной - присвоить ей стиль «Первая страница» (см. часть 5 обзора, раздел «Параметры страницы и вставка титульных страниц») и в колонтитулах остальных страниц (которые будут иметь стиль страницы «Базовый») проставить их номера вставкой соответствующего поля. Из этого следует, что заготовка сопроводительного письма также должна быть сделана титульной страницей. Далее возможны два варианта. Рассмотрим сначала первый, когда основной документ печатается с одной стороны листа. В Writer предусмотрено поле «Предыдущая страница»:

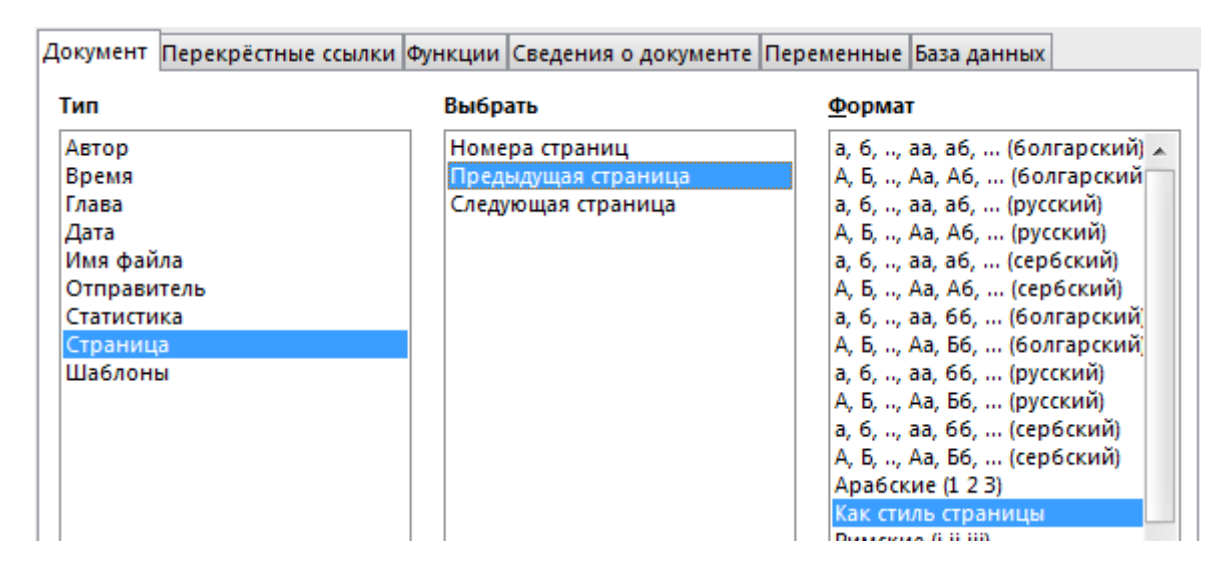

Если такое поле вставить в заготовку сопроводительного письма, размещённую в конце основного документа в качестве дополнительной страницы, то она будет показывать число, равное числу страниц в основном документе. Иными словами, можно организовать так, чтобы в сопроводительное письмо к документу сами собой будут подставляться номер этого документа, лата его составления и число листов в нём:

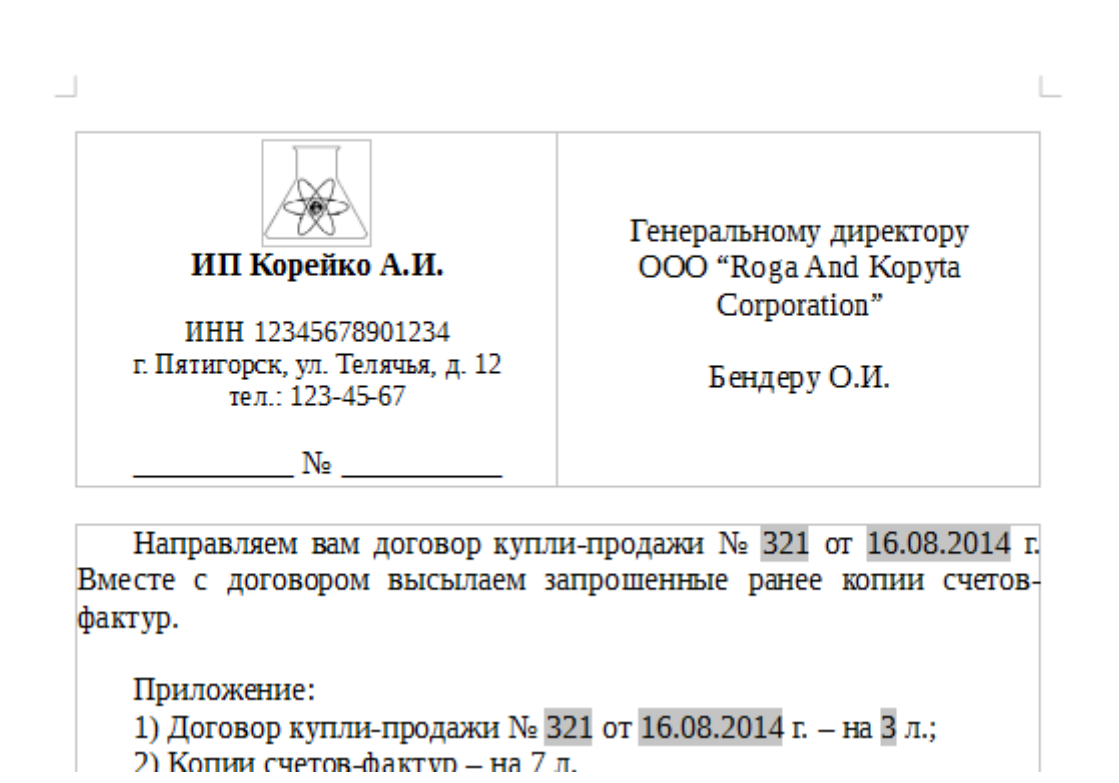

Теперь рассмотрим другую ситуацию: основной документ печатается с обеих сторон листа. В этом случае пригодится другое поле – «Формула»:

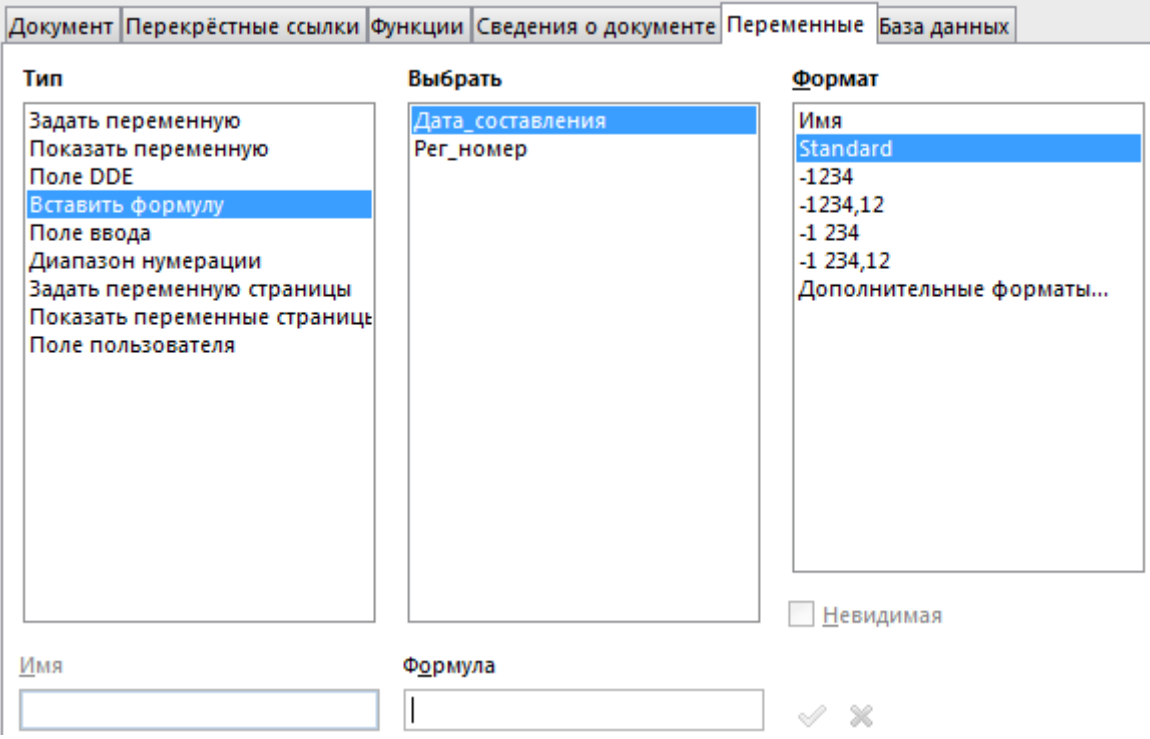

Это поле может содержать математическое выражение, результат вычисления по которому отображается в тексте документа. Вводится это выражение в соответствующий раздел диалогового окна. В случае подсчёта числа листов в документе при двусторонней печати текст формулы таков:

(PAGE-1)/2 ROUND 0

Работает она следующим образом. В Writer есть ряд встроенных переменных, к значениям которых можно обращаться - в данном случае это переменная РАGE, которая содержит в себе число страниц в редактируемом документе. Из этой переменной вычитается единица (тем самым учитывается «лишняя» страница на сопроводительное письмо) и делится на два. Полученный результат при помощи функции ROUND округляется до ближайшего целого числа - число "0" после обозначения функции как раз и означает количество знаков после запятой. Список других функций, которые можно использовать, и их синтаксис (правила написания) можно посмотреть в справке по LibreOffice (клавиша [F1]). Как нетрудно догадаться, поле «Формула» можно использовать вместо «Предыдущей страницы», указав следующее выражение:

#### $PAGE-1$

Важно упомянуть также один нюанс. Обратите внимание: на приведённом выше рисунке с образцом сопроводительного письма его текст размещён внутри ячейки таблицы (она тут используется как инструмент вёрстки документа – см. часть 9 обзора). Дело в том, что в Writer формула может быть присвоена самой ячейке таблицы - этот текстовый редактор поддерживает простые вычисления, подобно табличным процессорам Calc, Excel и т. д. В связи с этим вышеприведённое поле «Формула» нужно разместить сначала в документе за пределами таблицы, а после этого скопировать в буфер обмена и вставить в нужное место письма - в строчку с первым пунктом в списке приложений.

При использовании Word действовать нужно несколько иначе. Пустую страницу для заготовки сопроводительного письма лучше вставлять в виде нового раздела - для этого достаточно добавить в конце основного документа символ «Разрыв раздела». Так как документ Word по умолчанию состоит из одного раздела, то при вставке разрыва добавляется ещё один раздел, который сначала «наследует» свойства предыдущего. Если при этом документ имел особый колонтитул для первой страницы, на котором не проставлен её номер, то, разумеется, первая страница нового раздела также будет без номера. Разберём сначала случай простановки в сопроводительном письме числа страниц при печати основного документа с одной стороны листа.

Нужно вызвать диалоговое окно «Поле» и выбрав "= (Formula)"

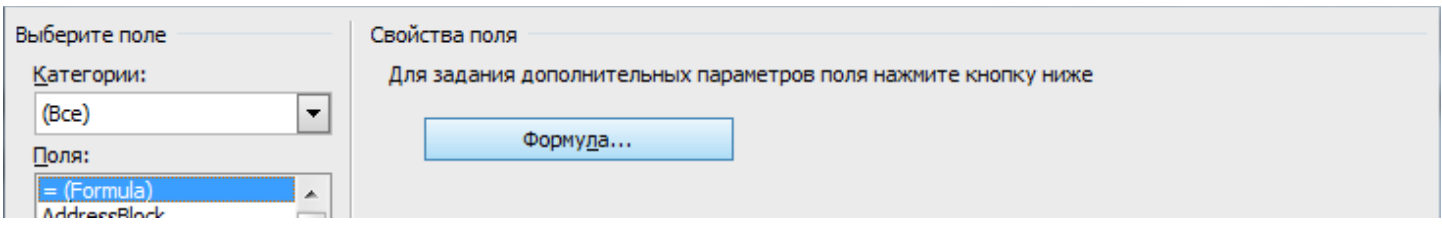

нажать кнопку «Формула...», при этом появится ещё одно окно, в котором нужно ввести текст как это показано на рисунке:

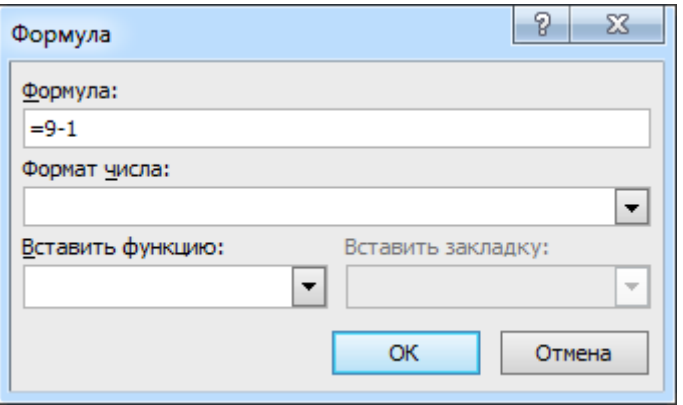

После нажатия «ОК» вставится поле, отображающее число "8". Далее нужно будет вызвать его контекстное меню и отобразить коды (значения) полей:

$$
Ha\{=9-1\} \pi.
$$

Удалите число "9" - вместо него нужно будет вставить номер страницы. Делается это ещё одним вызовом окна «Поле» и вставкой поля "NumPages". После этого останется только поле формулы обновить.

В случае печати основного документа с двух сторон листа формула должна быть такой:

Функция Round выполняет округление и содержит два аргумента: первый - собственно округляемое число, а второй - число знаков после запятой, до которых нужно округлять ("0" означает округление до целого). Внимание! Аргументы функции должны быть отделены друг от друга разделителем элементов списка, определённым в региональных параметрах в панели управления Windows - запятой или, как в приведённом случае, точкой с запятой. Далее нужно будет вместо "9" вставить поле "NumPages" и выполнить обновление поля "= (Formula)".

## Скрытие разделов в Writer

Бывают ситуации, когда при оформлении документа в зависимости от каких-либо условий необходимо показать или скрыть довольно значительный кусок текста. В судебно-экспертных учреждениях могут проводится исследования в досудебном порядке и результат их оформляется не как заключение эксперта, а в виде акта экспертного исследования. Одним из главных отличий двух этих документов является отсутствие во втором из них подписки эксперта. Допустим, название документа оформлено в виде поля пользователя "Тип документа" по причине потребности указания его не только в заголовке документа, но и в сопроводительном письме. Если текст подписки разместить внутри раздела, в параметрах которого в секции «Скрыть»

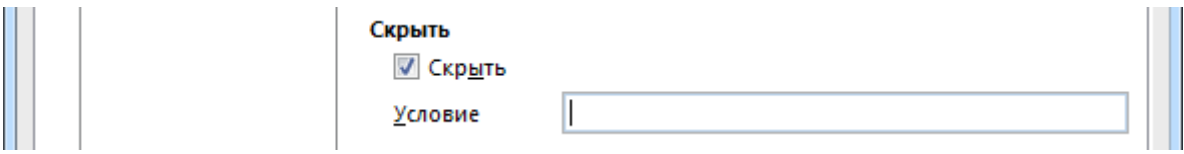

задать вот такое условие:

```
Тип документа == "Акт экспертного исследования"
```
то при составлении заключения эксперта такой раздел будет показываться:

## ПОДПИСКА ЭКСПЕРТА

Мне, сотруднику ГУ Лаборатория судебной экспертизы, старшему эксперту Иванову Ивану Ивановичу, имеющему высшее химическое образование, экспертную специальность 10.2 «Исследование лакокрасочных материалов и покрытий», стаж по указанной специальности 9 лет, в связи с поручением провести экспертизу по уголовному делу № 234569, руководителем государственного судебно-экспертного учреждения в соответствии со ст. 14 Федерального закона от 31.05.2001 № 73-ФЗ «О государственной судебно-экспертной деятельности в Российской Федерации» разъяснены права и обязанности эксперта, предусмотренные ст.ст. 16, 17 указанного ФЗ, а также ст. 57 УПК РФ.

Об ответственности за дачу заведомо ложного заключения по ст. 307 УК РФ предупреждён «17» мая 2014 года.

Эксперт Иванов И.И.

## ЗАКЛЮЧЕНИЕ ЭКСПЕРТА

При изменении заголовка документа на «Акт экспертного исследования», подписка «схлопнется» и в самом документе отображаться уже не будет (разумеется, до тех пор, пока значение поля "Тип документа" не будет изменено на что-то другое):

VJI, ЛІСНИНА, 12

TCJI./ QIZKU, (123) 430-7-0-20

## АКТ ЭКСПЕРТНОГО ИССЛЕДОВАНИЯ

#### Ешё раз о совместимости

При необходимости пересохранить файл документа Writer в формате редактора Word (или наоборот - DOC/DOCX конвертировать в ODT) следует быть особенно внимательным, если такой файл содержит поля.

В целом редакторы пытаются при преобразовании оставить имеющиеся в документе объекты, но это не всегда выполнимо - какие-то поля действительно удаётся преобразовать в аналогичные им, какие-то просто заменяются обычным текстом, а какие-то - полностью удаляются. Объект Writer «Раздел» при сохранении ОDT-файла в формате DOC или DOCX превращается в текст, отделённый специальными непечатаемыми знаками «Разрыв раздела (на текущей странице)».

Таким образом во избежание потерь и искажения информации перед конвертированием документа в другой формат лучше предварительно превратить поля в обычный текст: выделить, скопировать в буфер обмена ([Ctrl]+[C]) и тут же выполнить специальную вставку.

## <span id="page-51-0"></span>**Часть 9 (бонусная)**

*Вёрстка при помощи таблиц / Специальные эффекты шрифта и абзаца / Автозамена*

В заключение обзора хотелось бы дать ещё несколько дополнительных советов, относящихся к оформлению документов.

## *Вёрстка при помощи таблиц*

В отличие от бумажных книг, таблицы – это не только средство для сжатого и лаконичного представления порой достаточно большого количества данных, но и эффективный, а зачастую – незаменимый инструмент для вёрстки, в частности для размещения на странице в определённом порядке разнородного материала и установки его в нужной позиции.

Так, в заголовке документа на одной строке могут указываться его регистрационный номер и дата составления. Очень рекомендую эту часть оформить в виде таблицы с непечатаемыми границами, состоящую из одной строки с двумя ячейками. В левой ячейке можно оставить выравнивание текста по левому краю (оно и так по умолчанию будет таким), а в правой – установить выравнивание по правому краю. Выглядит в итоге это дело приблизительно так:

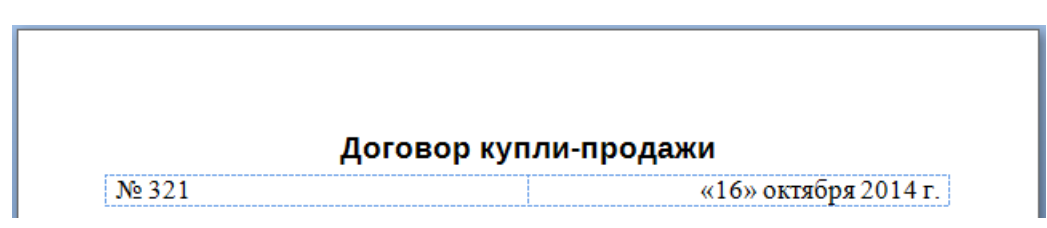

Поскольку названия месяцев имеют разную длину, то при использовании такой таблицы приведённые в ней сведения всегда ровнёхонько стоят по краям страницы и никуда не «уползают» при изменении даты.

Оформляя сопроводительное письмо можно закрепить имя и контактный телефон исполнителя внизу страницы. Для этого достаточно собственно текст письма разместить внутри таблицы из одной ячейки, а её нижний край оттянуть книзу, чтобы сразу за такой таблицей указать данные исполнителя. Дело в том, что перечень приложений в сопроводительном письме может содержать довольно много пунктов, которые при предлагаемом к использованию подходе не вызовут «перескока» сведений об исполнителе на другую страницу:

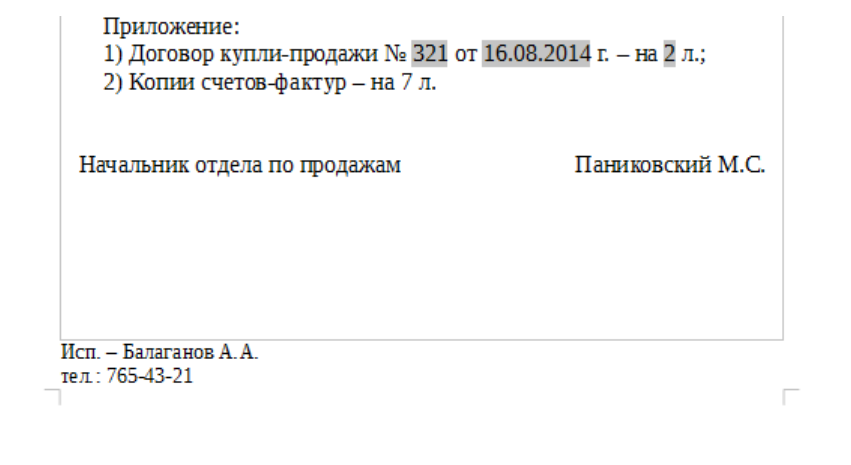

## Специальные эффекты шрифта и абзаца

Особыми шрифтовыми эффектами почему-то мало кто пользуется, хотя они бывают порой весьма полезными.

Для текста можно задать написание прописными буквами, при этом редактор помнит, что буквы, к которым применён такой эффект, набраны именно строчными. В среде Word это делается в диалоговом окне «Шрифт» (вызывается одноимённым пунктом в контекстном меню, появляющемся при правом щелчке по тексту), где на вкладке «Шрифт» нужно установить флажок «Все прописные»:

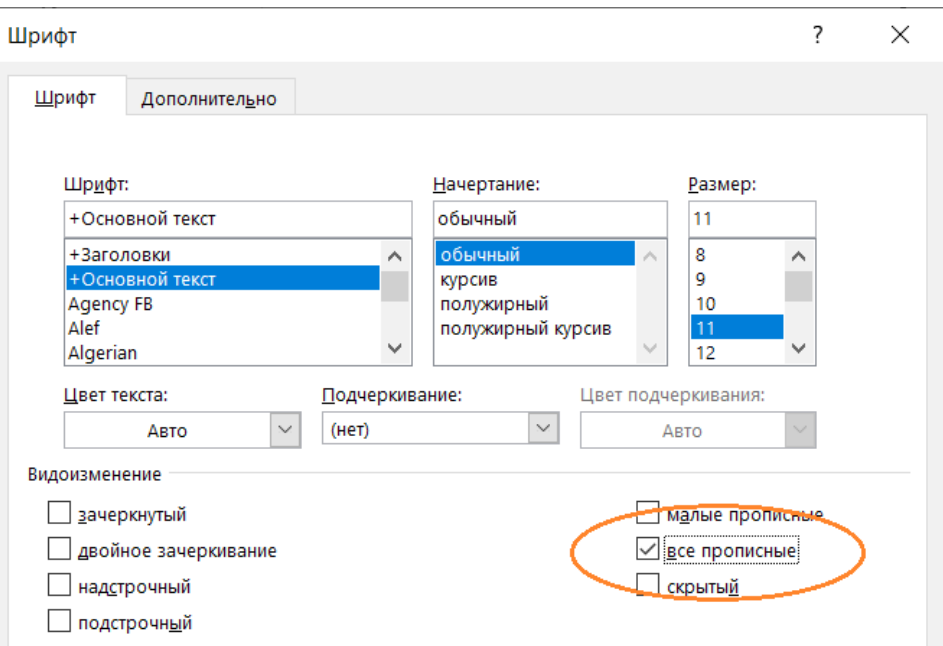

В Writer для этой же цели нужно открыть диалоговое окно «Символ» (вызывается аналогично - выбором соответствующего пункта контекстного меню «Символы» -«Символы...»), где на вкладке «Эффекты шрифта» выбрать в секции «Эффекты» нужное:

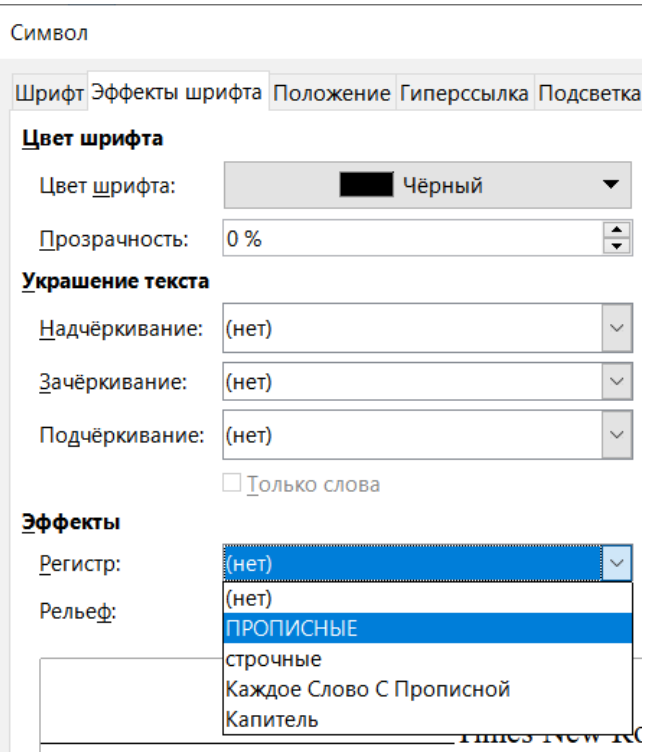

Второй эффект – это отображение текста набранным вразрядку. Намного удобнее делать это не натыкиванием пробелов между буквами слов, а воспользоваться диалоговым окном «Символ» (в Writer; вкладка «Положение», секция «Интервал» – там задаётся числовое значение межсимвольного промежутка) или «Шрифт» (в Word; вкладка «Дополнительно»):

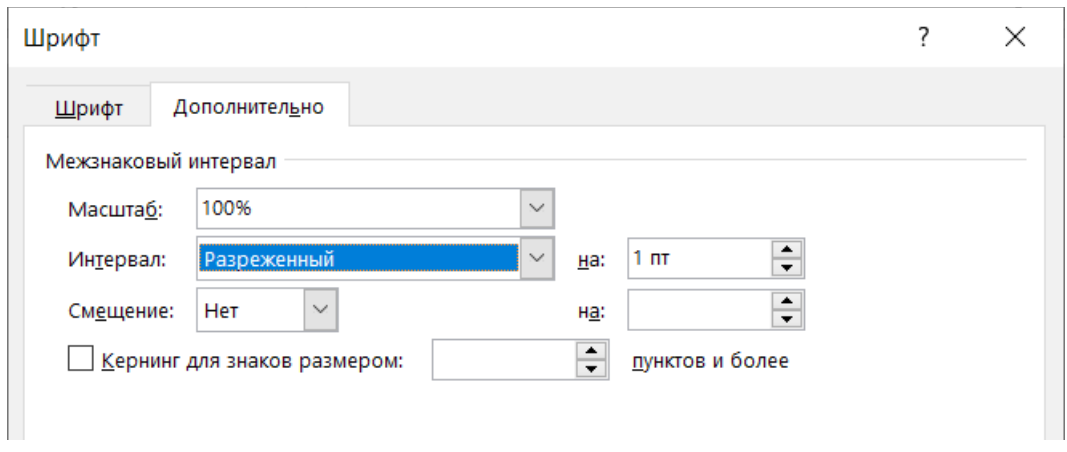

Название типа документа может указываться в его заголовке и приводиться также в сопроводительном письме. Часто встречается набор заголовка документа прописными буквами. Если же в заголовок и в сопроводительное письмо вставить экспресс-блок «Свойство документа» (в Word) или поле пользователя (в Writer), то при использовании указанных эффектов шрифта название документа в сопроводительном письме будет отображаться обычным шрифтом, а в заголовке – прописными буквами с разрядкой.

Ещё один эффект относится к свойствам абзаца. В диалоговом окне «Абзац» (вызывается из контекстного меню) на вкладке «Положение на странице» есть параметр «не отрывать от следующего» (в Word) или «Не отрывать от следующего абзаца» (в Writer) – его я рекомендую устанавливать для заголовков, поскольку при этом идущий за ним текстовый абзац не даст этим заголовкам, в случае чего, остаться одиноко торчать в конце страницы, а «утянет» его в начало следующей.

#### *Автозамена*

Очень полезная сервисная функция текстового редактора, которая позволяет упростить набор длинных фраз.

В Word установка параметров автозамены выполняется так: меню «Файл» → пункт «Параметры» → Раздел «Правописание» → кнопка «Параметры автозамены...».

В появившемся диалоговом окне на вкладке «Автозамена» в поле «заменить:» пишется условная комбинация символов (в приведённом ниже примере – «грз»), а в поле «на:» – текст, на который она должна заменяться («государственный регистрационный знак»), далее нажимается кнопка «Добавить» и всё – теперь текстовый редактор при вводе указанных трёх букв (и последующего нажатия на пробел, чтобы дать понять программе, что ввод слова закончен) будет производить данную автозамену.

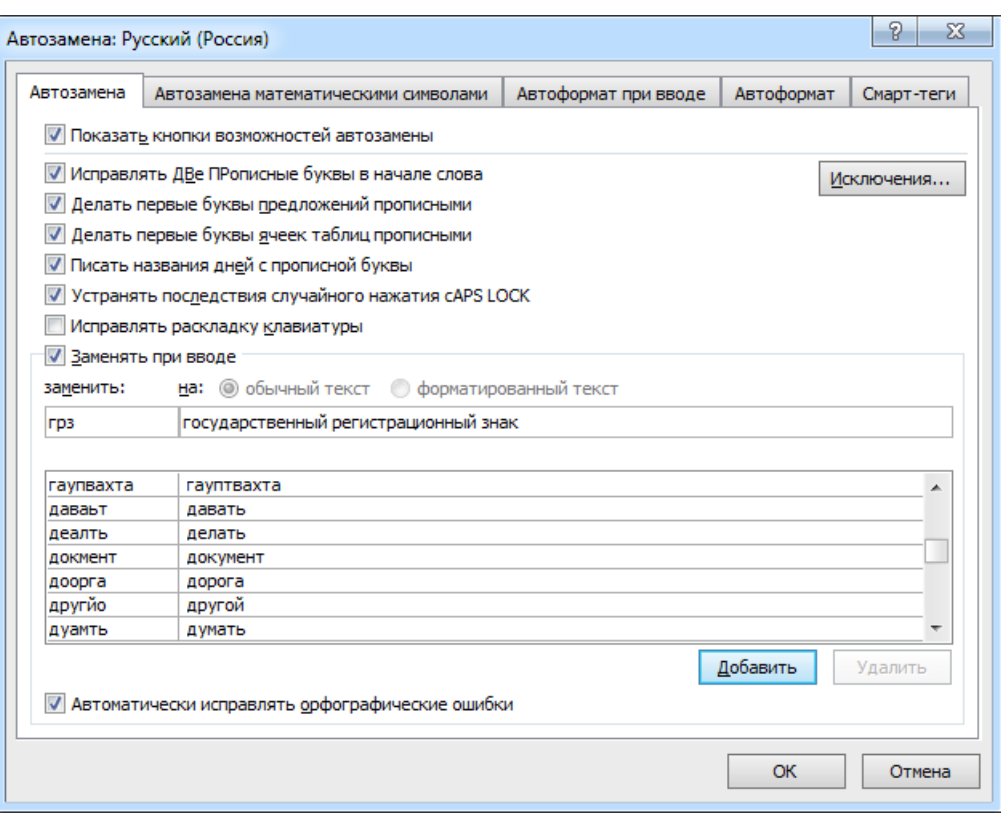

В Writer похожее окно вызывается через меню «Сервис» → «Автозамена» → «Параметры автозамены...» – действия в нём выполняются аналогично:

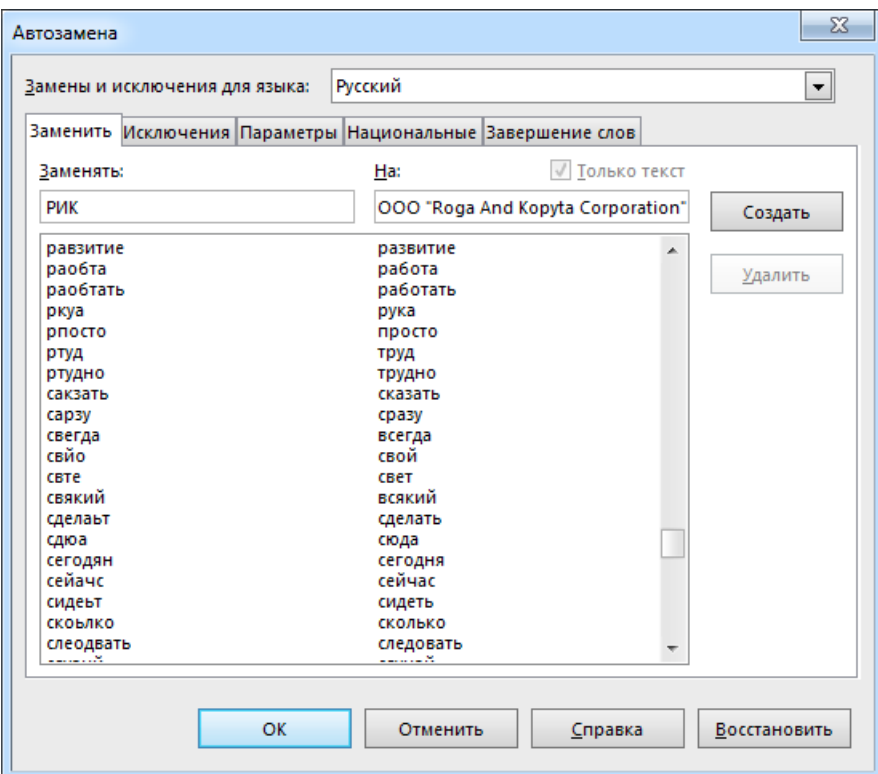

© Широков Александр, 05.08.2021